**ESCUELA SUPERIOR POLITÉCNICA DEL LITORAL**

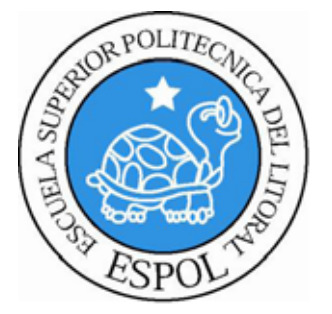

# **ESCUELA DE DISEÑO Y COMUNICACIÓN VISUAL**

# **TÓPICO DE GRADUACIÓN**

# PREVIO A LA OBTENCIÓN DEL TÍTULO DE: **TECNÓLOGO EN DISEÑO GRÁFICO Y PUBLICITARIO**

TEMA: **DESARROLLO RIG PARA ANIMACION DE CARACTERES**

**MANUAL DE DISEÑO**

AUTOR:

**WALTER MELENA MACAS**

DIRECTOR: **LCDO. PEDRO MÁRMOL**

> **AÑO 2009**

### **AGRADECIMIENTO**

Agradezco infinitamente a mis padres, a mis hermanas y hermanos, sin ellos no se lograría concluir una etapa más en mi vida.

Agradezco a mis amigos, compañeros y profesores, porque son parte necesaria para crear una crítica y el fortalecimiento de ideas y charlas en lo que es el desarrollo de este manual.

Sobre todo agradezco a todas las personas que me impulsaron a concluir el presente proyecto.

*Walter Melena Macas*

### **DEDICATORIA**

Dedico este Tópico esencialmente a mi mamá Luz Macas y a mi papá Luís Melena, mis hermanas Liliana, Miriam y Alexandra, a mis hermanos Jorge y Alfredo, así como a mis dos sobrinos; Dariana y Emilio porque ellos son mi causa de mucha alegría y mi verdadera existencia.

A todos mis amigos y compañeros, porque me brindaron las sonrisas más sinceras, y la oportunidad de poder aprender de ellos.

*Walter Melena Macas*

# **DECLARACIÓN EXPRESA**

La responsabilidad del contenido de este Trabajo Final de Graduación me corresponde exclusivamente; y el patrimonio intelectual de la misma a la Escuela Superior Politécnica del Litoral.

(Reglamento de Graduación de Pregrado de la ESPOL).

#### **FIRMA DEL AUTOR DEL TÓPICO DE GRADUACIÓN**

**Walter R. Melena Macas**

#### **FIRMA DE TRIBUNAL DE GRADO**

**Lcdo. Pedro Marmol DIRECTOR DEL TÓPICO DE GRADUACIÓN**

> **Mae. Ruth Matovelle DELEGADO**

# ÍNDICE DE CONTENIDO

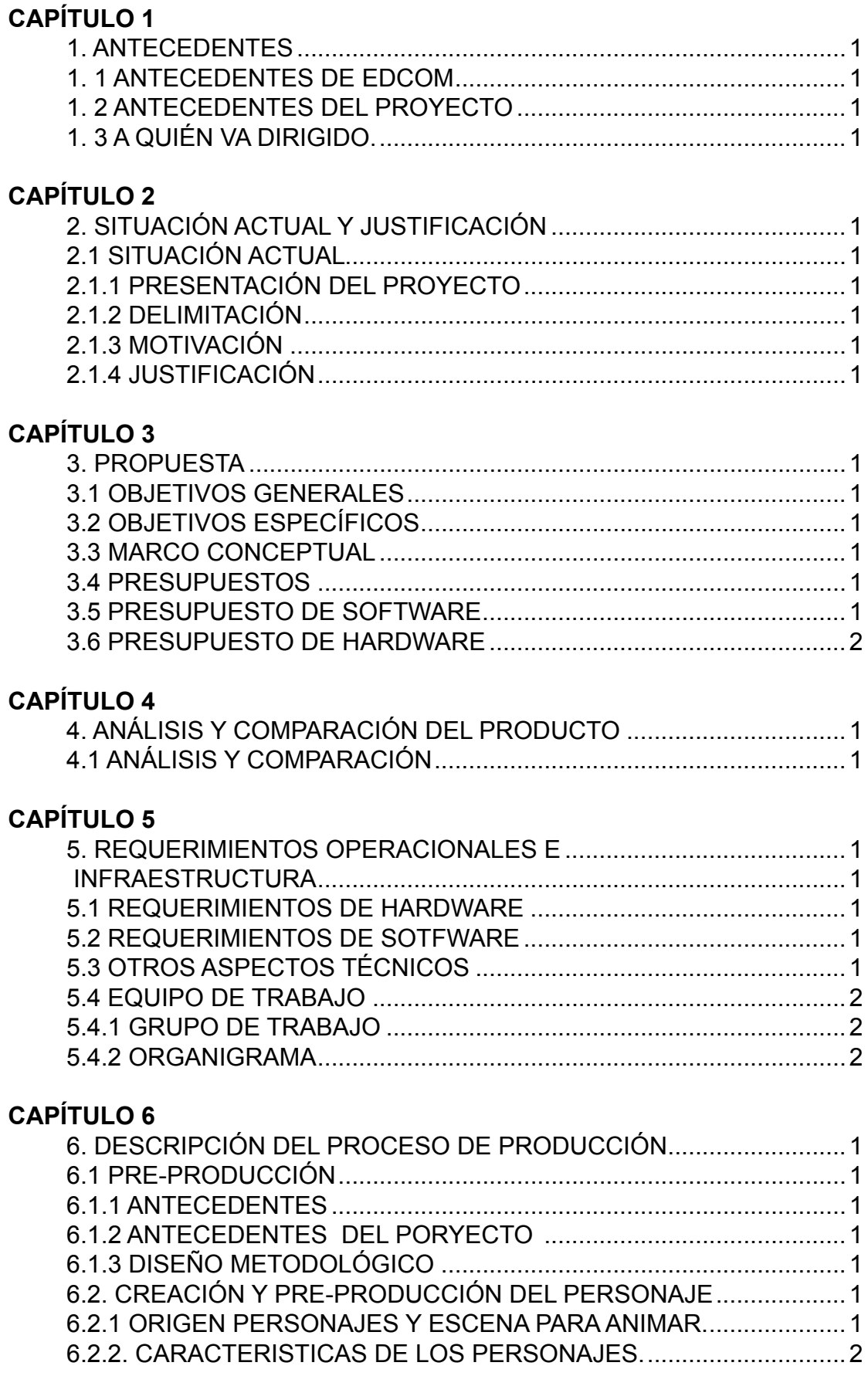

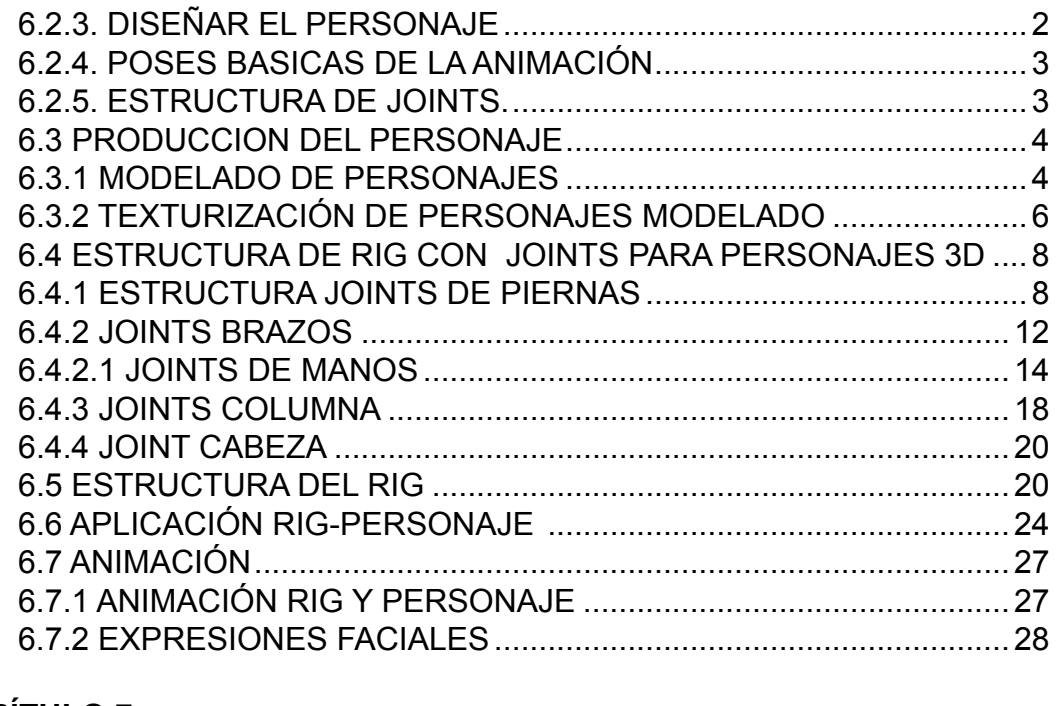

#### **CAPÍTULO 7**

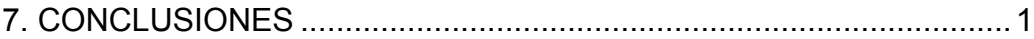

# **CAPÍTULO 8**

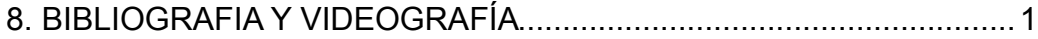

# ÍNDICE DE FIGURAS

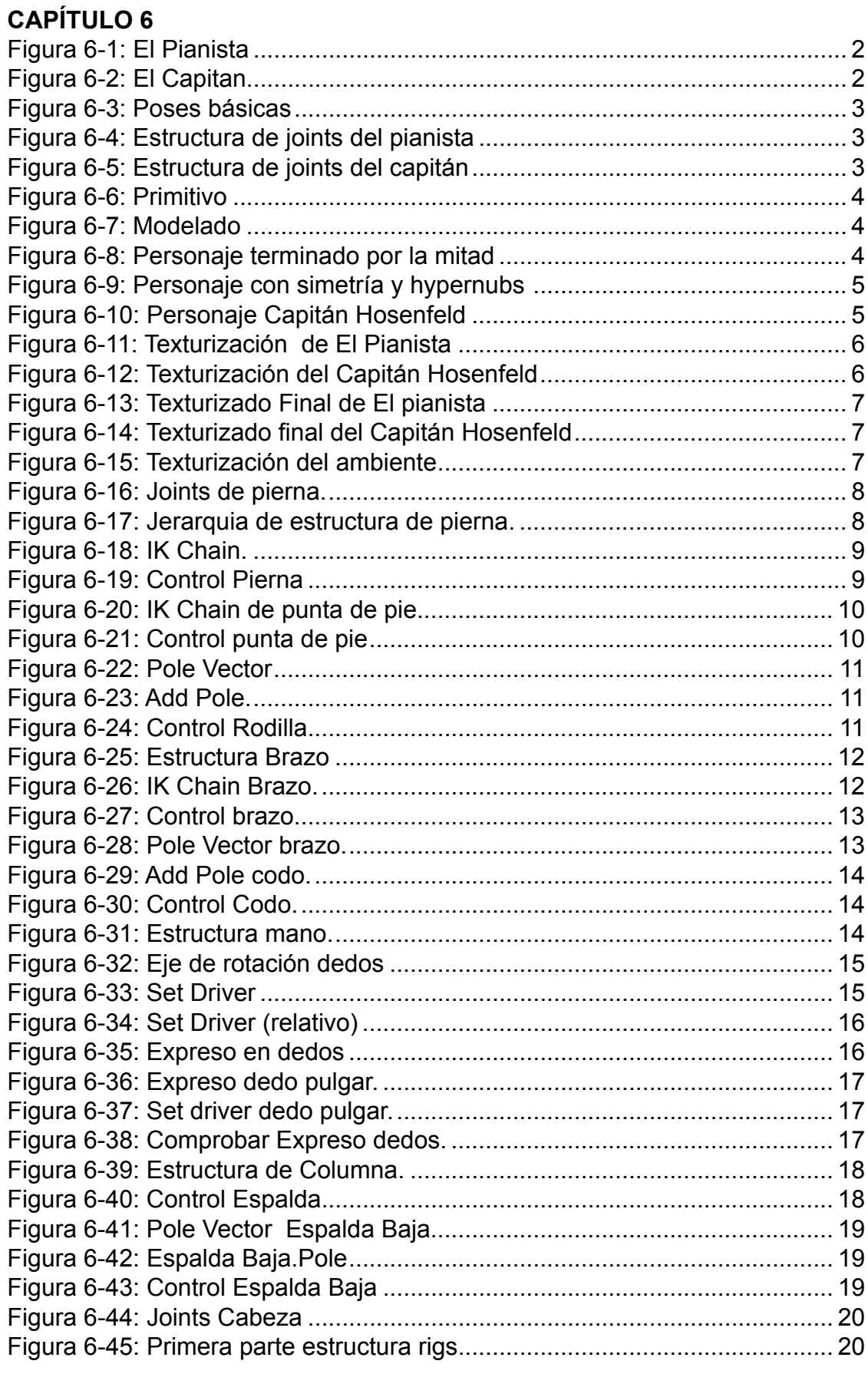

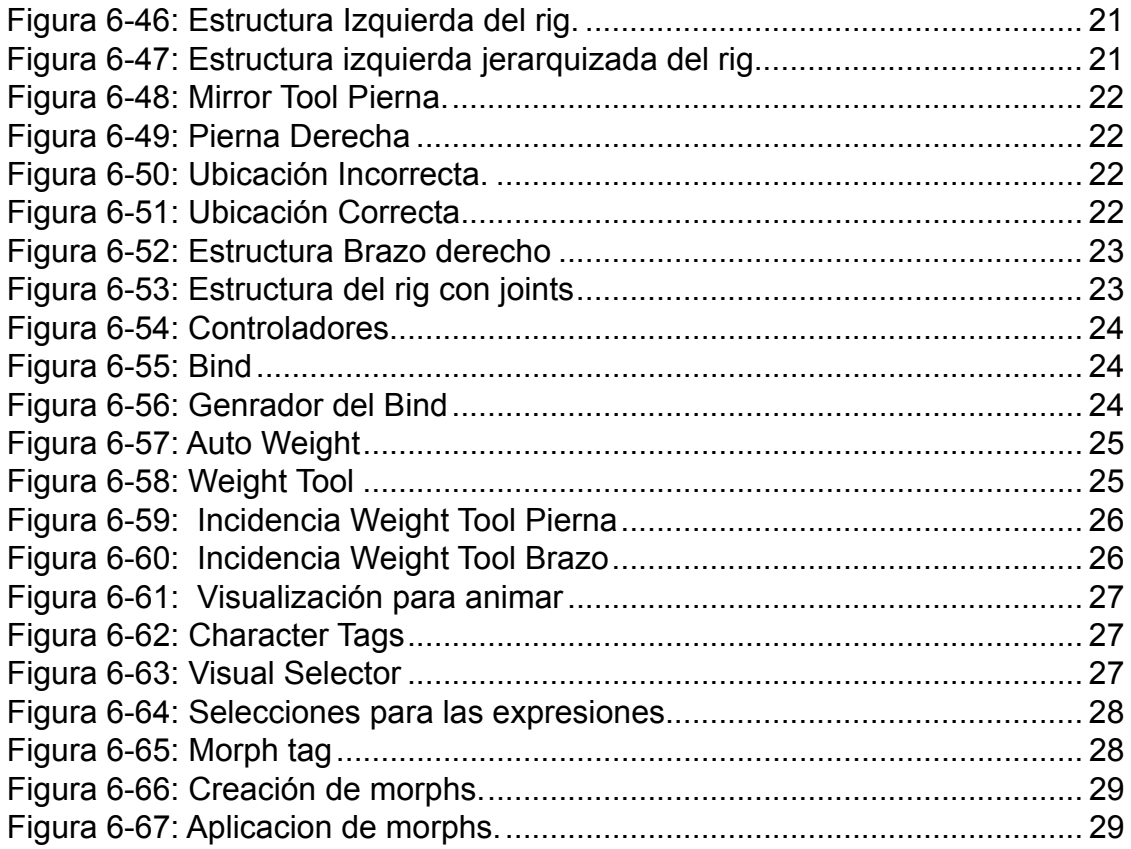

# **ÍNDICE DE TABLAS**

#### **[CAPÍTULO](#page-55-0) 3** [Tabla 3-1: Presupuestos....................................................................................](#page-16-0) 1 Tabla 3-2: Presupuesto de Software [.................................................................](#page-16-0) 1 [Tabla 3-3: Presupuesto de Hardware................................................................](#page-17-0) 2

## **[CAPÍTULO](#page-55-0) 5**

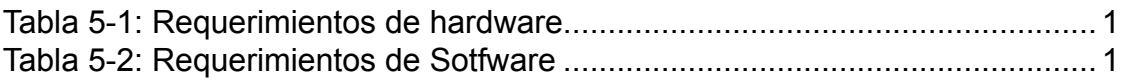

<span id="page-11-0"></span>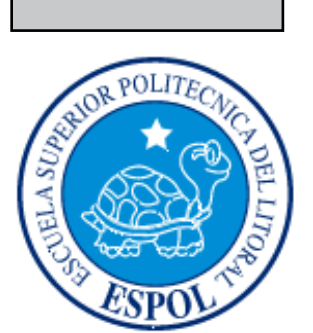

# CAPÍTULO 1

# GENERALIDADES

# <span id="page-12-0"></span>**1. ANTECEDENTES**

## **1. 1 ANTECEDENTES DE EDCOM**

Los primeros inicios se llamaba PROTCOM y pertenecía al instituto de Tecnologías, actualmente es una unidad académica de la ESPOL cuyo nombre es EDCOM que esta encaminada a formar, capacitar y especializar profesionales en las áreas de Diseño y comunicación visual y social, apoyándose en el uso de Tecnologías de Información, aplicando a carreras terminales de tercero, cuarto nivel y otros programas complementarios en su área de competencia, con lo cual se busca la excelencia.

# **1. 2 ANTECEDENTES DEL PROYECTO**

La animación 3D viene siendo explorada desde los años 90 y desde entonces sus avances a buscado implantar un atractivo visual.

Es así que muchas empresas dedicadas a la publicidad o entretenimiento, han visto en la animación 3d el punto de innovación en la sociedad.

Y siempre en la búsqueda de una manera de crear nuevas formas de comunicación y que ayuden a mejorar la Animación ahora, o en el futuro, se debe tomar siempre en cuenta que ante cualquiera, que sea la técnica de animación utilizada, son el o los argumentos con que contribuya el personaje, mas los conocimientos involucrados del creador los destinados a convencer al público en general.

# **1. 3 A QUIÉN VA DIRIGIDO.**

El presente manual está dirigido a todas las personas involucradas o que estén interesadas en educarse en una de las ramas del diseño, basándose inicialmente en la creación y desarrollo de rigs animados para personajes 3D basados en joints, y a todos los que deseen tener una idea de los procedimientos y técnicas necesarias que se requieren para lograr un adecuado proyecto de animación tridimensional.

<span id="page-13-0"></span>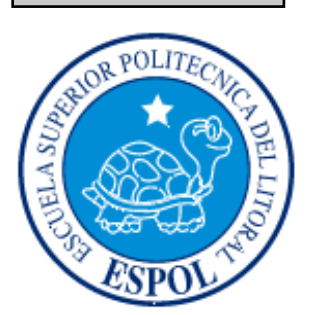

# CAPÍTULO 2

# SITUACIÓN ACTUAL Y JUSTIFICACIÓN

# <span id="page-14-0"></span>**2. SITUACIÓN ACTUAL Y JUSTIFICACIÓN**

# **2.1 SITUACIÓN ACTUAL**

Aplicación de todos los conocimientos generados a través de la carrera en un proyecto de graduación: Tópico de animación de rigs para personajes 3D, fundamento para la obtención de un titulo.

### **2.1.1 PRESENTACIÓN DEL PROYECTO**

Creación, desarrollo, presentación y estructura de rigs animado basado en joints, de personajes en 3D. El proyecto es una animación de una estructura de rig con joints y un personaje, con sus respectiva expresiones faciales, en donde el personaje principal El Pianista y El Capitan representaran una animación 3D de en una escena de la película "The PIanist"

#### **2.1.2 DELIMITACIÓN**

La presentación del proyecto en Cinema 4D contiene la animación de 2 rigs con joints incluidos los personaje en 3D y la animación de expresiones faciales, cuya duración es de 60 segundos aproximadamente, involucrando cada uno de los temas que desarrollamos a lo largo del tópico de graduación.

#### **2.1.3 MOTIVACIÓN**

Utilizar las técnicas necesarias para la animación de personajes 3D, las cuales fueron adquiridas a través de las tutorías e investigación en el transcurso del tópico, para la concepción de rigs de animación de un personaje 3D a partir de un personaje real, y la animación de una escena de la película "The Pianist" en mi caso, el cual podría estar al nivel de cualquier animación 3D.

### **2.1.4 JUSTIFICACIÓN**

Crear, desarrollar estructurar y animar el rig son joints de un personaje 3D, dotándolo de vida y movilidad, el cual en la actualidad tiene gran acogida en nuestro medio.

Si bien es cierto este tipo de animaciones es mucho más comercial y rentable si hablamos de ingresos económicos, además ponemos en práctica los conocimientos intelectuales obtenidos académicamente.

<span id="page-15-0"></span>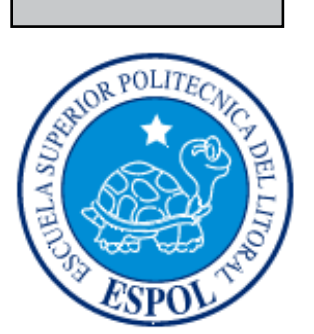

# CAPÍTULO 3

# PROPUESTA

# <span id="page-16-0"></span>**3. PROPUESTA**

## **3.1 OBJETIVOS GENERALES**

Presentar el desarrollo y animación de un rig con joints y la animación de un personaje 3D, aplicando todos los conocimientos adquiridos en el tópico de animación de rig.

# **3.2 OBJETIVOS ESPECÍFICOS**

Desarrollar y estructurar el rig de un personaje a partir de joints, generadores, controladores, y morphs de expresiones faciales de nuestro personaje. Demostrar los conocimientos adquiridos, de manera individual y en conjunto a través del desarrollo del presente tópico.

# **3.3 MARCO CONCEPTUAL**

Las herramientas utilizadas en este tópico, son de carácter intelectual y tecnológico, el desarrollo del mismo esta basado en los conocimientos adquiridos, revisando cuidadosamente todos los puntos del tópico.

### **3.4 PRESUPUESTOS**

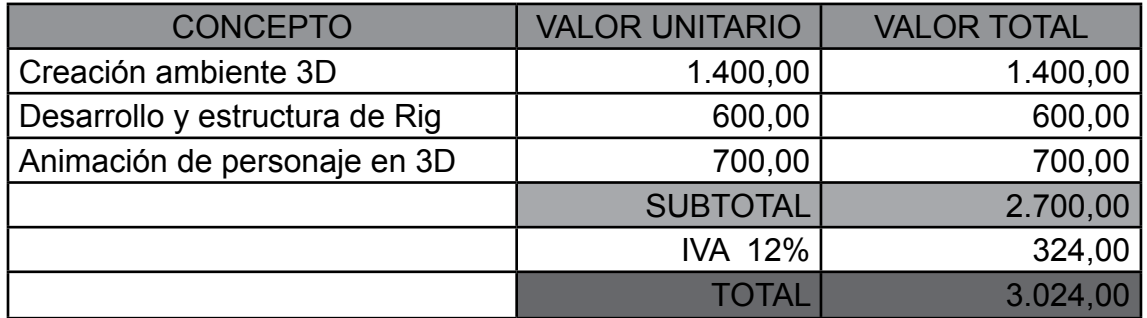

*Tabla 3-1: Presupuestos*

#### **3.5 PRESUPUESTO DE SOFTWARE**

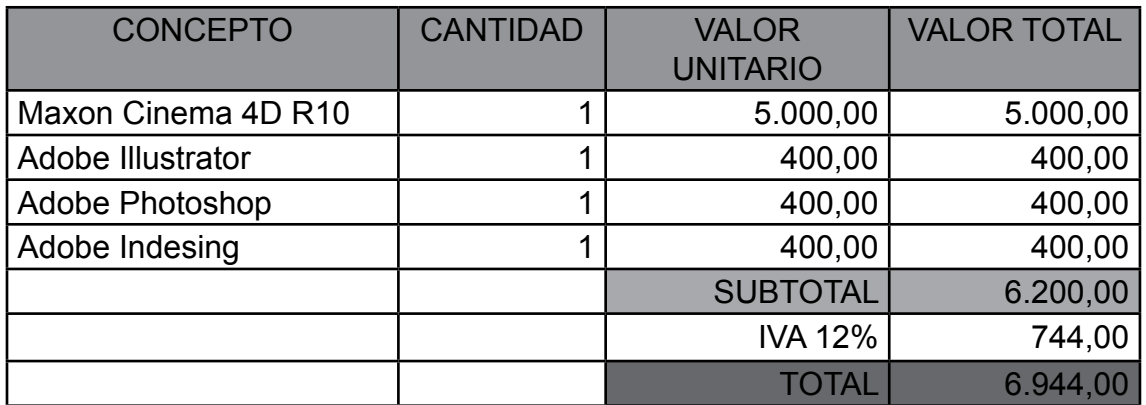

*Tabla 3-2: Presupuesto de Software*

# <span id="page-17-0"></span>**3.6 PRESUPUESTO DE HARDWARE**

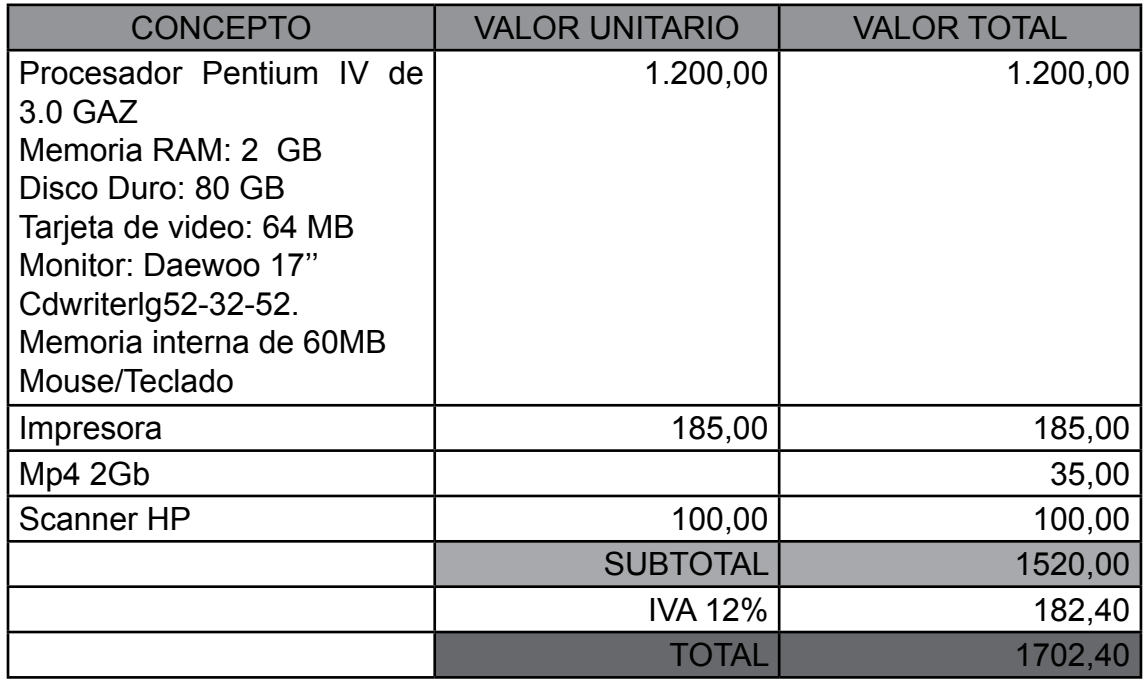

*Tabla 3-3: Presupuesto de Hardware*

<span id="page-18-0"></span>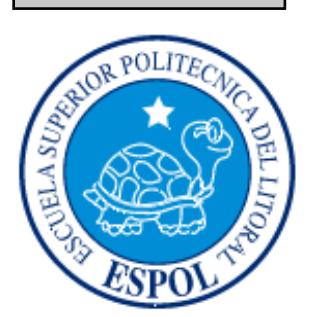

# CAPÍTULO 4

ANALISIS Y COMPARACION DE PRODUCTO

# <span id="page-19-0"></span>**4. ANÁLISIS Y COMPARACIÓN DEL PRODUCTO**

# **4.1 ANÁLISIS Y COMPARACIÓN**

En la última década se ve de cerca los avances en la producción de animación y tecnología en 3D, y cada vez sigue creciendo a pasos agigantados.

El mercado internacional hace uso de la animación 3d en diversas áreas, como son en TV, cortometrajes, películas, etc., esto es debido a que existen mayores y mejores recursos en cuanto a infraestructura, lo contrario que sucede en nuestro país, la falta de recursos materiales nos limitan a desarrollar productos de igual o mejor calidad, que los desarrollados en el extranjero.

El presente tópico de graduación se realizo en un semestre en el cual desarrollamos nuestros proyectos de estructura de rigs con joints. Desde el inicio el proyecto del Tópico tuvo como misión, formar a los estudiantes, con la capacidad apta para el desarrollo y competir con otras universidades en el ámbito de desarrollo de animación 3D.

Actualmente existen otras universidades, como la Santa María, que organizan Festivales de Cortos o el Instituto de Artes Gráficas, que ya se ha destacado en Festivales de Cortometrajes a Nivel Nacional e Internacional, todas estas en Guayaquil. Pero existen universidades en Quito como la Universidad San Francisco de Quito que tiene una gran trayectoria en la Carrera de Animación y que ya ha ganado algunos premios con los proyectos de los estudiantes.

<span id="page-20-0"></span>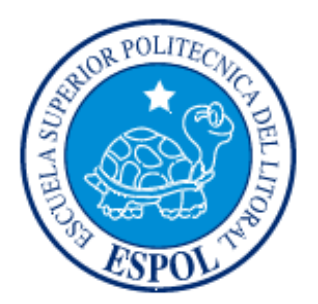

# CAPÍTULO 5

**REQUERIMIENTOS OPERACIONALES E INFRESTRUCTURA**

# <span id="page-21-0"></span>**5. REQUERIMIENTOS OPERACIONALES E INFRAESTRUCTURA**

## **5.1 REQUERIMIENTOS DE HARDWARE**

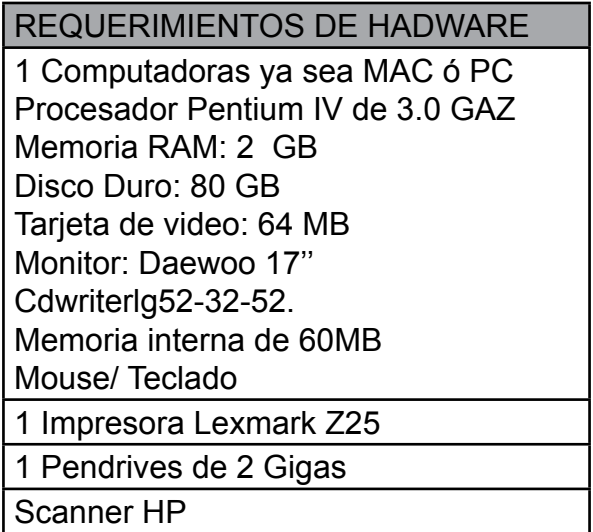

*Tabla 5-4: Requerimientos de hardware*

### **5.2 REQUERIMIENTOS DE SOTFWARE**

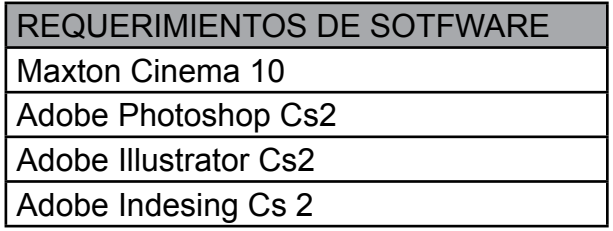

*Tabla 5-5: Requerimientos de Sotfware*

# **5.3 OTROS ASPECTOS TÉCNICOS**

#### **Maxon Cinema 10 4D**

Utilizamos este software para hacer todo lo que corresponde a modelado, iluminar texturizar y animación en 3D de un personaje.

#### **Adobe Photoshop CS2**

Fue usado para los retoques y procesamiento de las imágenes del manual de diseño y retoque de texturas.

#### <span id="page-22-0"></span>**Adobe Illustrator CS2**

Lo utilizamos para la creación del control de art. (Las vistas del personaje: frontal. lateral y de espalda).

#### **Adobe Indesing CS2**

Se lo utilizo para elaboración del manual.

#### **Nero Smart**

Se lo utilizó para la creación del DVD.

# **5.4 EQUIPO DE TRABAJO**

#### **5.4.1 GRUPO DE TRABAJO**

Profesor del tópico y el estudiante, quien se encargo del desarrollo del personaje y estructuración del rig con joints de la animación.

### **5.4.2 ORGANIGRAMA**

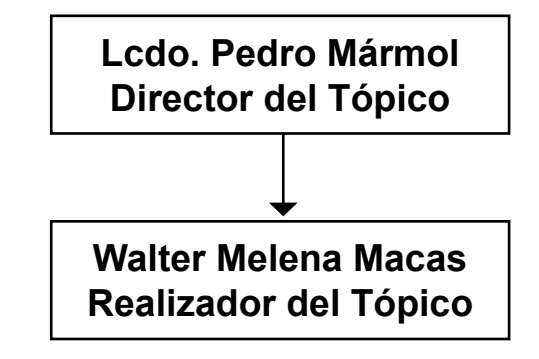

<span id="page-23-0"></span>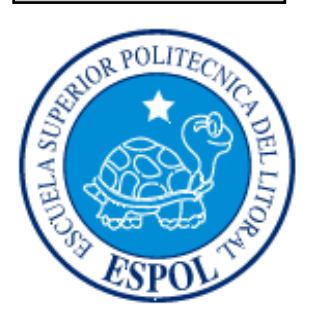

# CAPÍTULO 6

DESCRIPCION DEL PROCESO DE PRODUCCIÓN

# <span id="page-24-0"></span>**6. DESCRIPCIÓN DEL PROCESO DE PRODUCCIÓN**

# **6.1 PRE-PRODUCCIÓN**

### **6.1.1 ANTECEDENTES**

De EDCOM nace la creación del tópico de Animación de Rig con joints de la carrera de tecnología en Diseño Gráfico, el cual se desarrollo en el transcurso de un semestre en el año 2009.

#### **6.1.2 ANTECEDENTES DEL PORYECTO**

Este proyecto se deriva de la creación detallada y estructura interna de un personaje de animación en 3d, al cual dotaremos de movilidad y expresiones faciales, utilizando las herramientas de animación 3D, controladores y generadores.

## **6.1.3 DISEÑO METODOLÓGICO**

Para realizar una animación de un rig con joints en 3D son los siguientes:

#### **Fase de Pre-producción:**

- 1. Origen Personajes y escena
- 2. Características de los personajes
- 3. Diseñar el personaje
- 4. Crear poses básicas de la animación
- 5. Estructura de joints
- 6. Escenificacion

#### **Fase de Producción:**

- 1. Modelar el personaje en un programa 3D
- 2. Crear estructura interna de rig con joints
- 3. Animar el rig de personaje
- 4. Animar expresiones faciales

# **6.2. CREACIÓN Y PRE-PRODUCCIÓN DEL PERSONAJE**

#### **6.2.1 ORIGEN PERSONAJES Y ESCENA PARA ANIMAR.**

El pianista es una adaptación de las memorias del músico polaco de origen judío Wladyslaw Szpilman. Las tropas de Hitler ocuparon Varsovia en 1939, iniciando el acoso a los judíos y su posterior deportación. El protagonista se salva milagrosamente, justo cuando sus padres y hermanos son enviados en un vagón hacia un campo de exterminio. A partir de entonces afronta toda una serie de acontecimientos para encontrar refugio en una ciudad en la que esconder a

<span id="page-25-0"></span>un judío era un delito castigado con la pena de muerte, una ciudad fantasma que se debatía entre el altruismo heroico y el egoísmo más mezquino.

La escena se desarrolla mientras Szpilman en una frenética búsqueda de algo que comer por las ruinas de las casas bombardeadas y escapando de los Nazis, encuentra una lata de pepinillos Ogorki en conserva, pero nada con que poder abrirla. Después de continuar buscando, encuentra algunas herramientas e intenta abrirla, pero entonces se da cuenta de que un oficial alemán le observa, el Capitán Wilm Hosenfeld, que al instante se da cuenta de que Szpilman es judío. Al enterarse que anteriormente era pianista, Hosenfeld le lleva hasta un piano y le pide que toque algo. En ese momento un decrépito Szpilman ejecuta una desesperada pieza de Chopin (la primera Balada Op. 23 en sol menor) ante un Hosenfeld que se compadece de, y a la vez muestra admiración hacia el tras la tocata, de manera que no solo no le delata sino que le esconde en el ático del edificio, llevándole regularmente comida.

### **6.2.2. CARACTERISTICAS DE LOS PERSONAJES.**

Władysław Szpilman, el pianista, es un músico polaco de origen judío que trabaja en la radio de Varsovia y que ve como todo su mundo se derrumba con la llegada de la Segunda Guerra Mundial y la invasión de Polonia en septiembre de 1939. Después de que la estación de radio donde estaba trabajando es bombardeada, el personaje en el transcurso de la película a pesar de la debilidad demuestra valor, fuerza y perseverancia.

El Capitán Wilm Hosenfeld, a pesar de que los militares no tenían ningún concepto de pena o consideración con tantos miles de personas que llegaron a matar de una forma cruel e indignante. Demuestra admiración por el pianista que casi decrepito logra una pieza ce Chopin.

#### **6.2.3. DISEÑAR EL PERSONAJE**

Del primer personaje que se elaboro un boceto es del pianista, luego partiendo de la base del pianista se realizo un boceto del capitán Hosenfeld

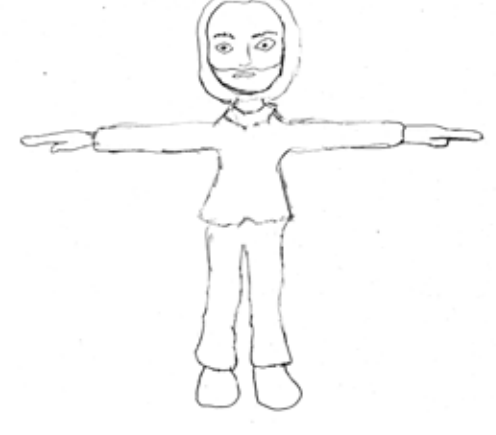

*Figura 6-1: El Pianista Figura 6-2: El Capitan*

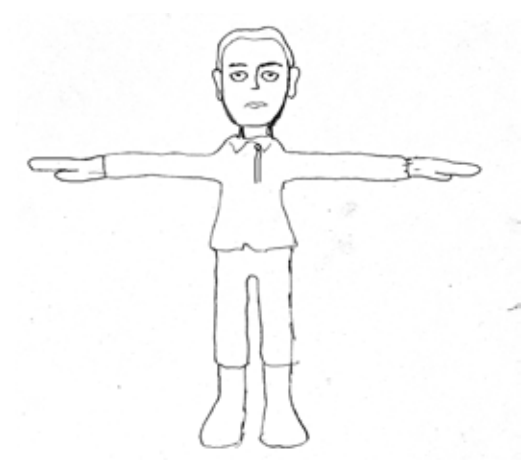

### <span id="page-26-0"></span>**6.2.4. POSES BASICAS DE LA ANIMACIÓN**

Una de las características primordial que hemos de buscar en cualquier personaje que vayamos a crear son las poses. Desde lejos podemos reconocer a personas por su manera de andar, por su forma de moverse por sus gestos.

Así el personaje el pianista en la escena realiza una caminata con una lata en sus manos hasta un piano en donde lo deposita, mientras, mientras se sienta, su intencion es tocar el piano, mientras el capitán Hosenfeld, solo es un espectador.

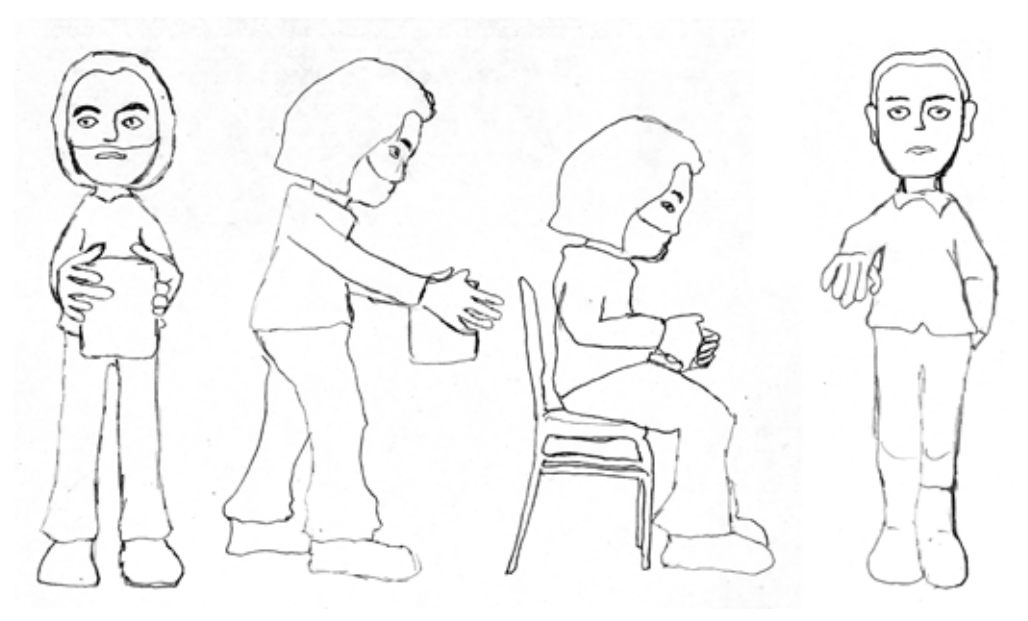

*Figura 6-3: Poses básicas*

#### **6.2.5. ESTRUCTURA DE JOINTS.**

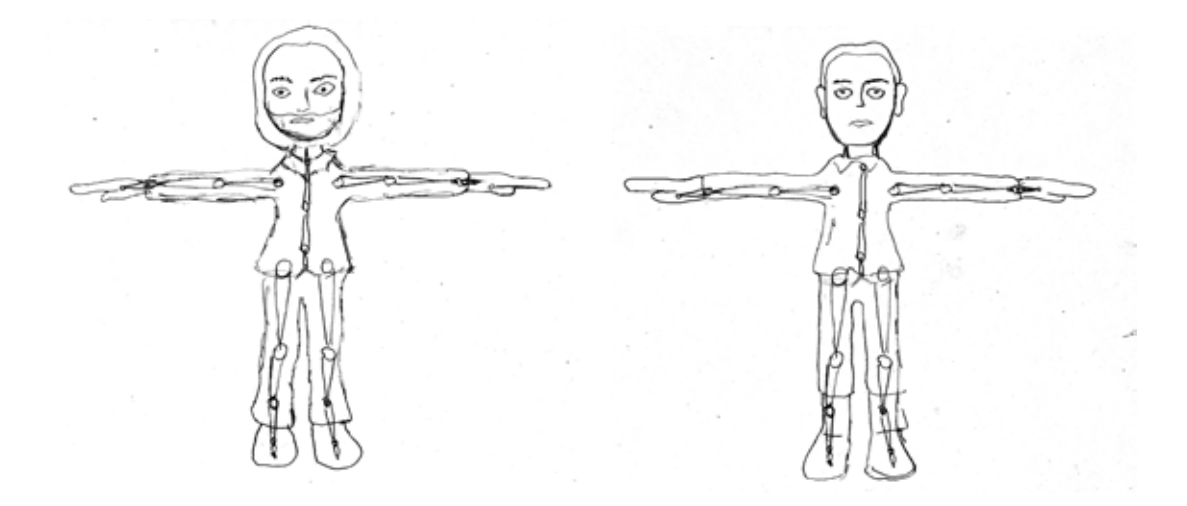

*Figura 6-4: Estructura de joints del pianista Figura 6-5: Estructura de joints del capitán*

# <span id="page-27-0"></span>**6.3 PRODUCCION DEL PERSONAJE**

### **6.3.1 MODELADO DE PERSONAJES**

Partiremos de un cubo primitivo, lo convertimos en editable y con las herramientas de modelado, procedemos a realizar el personaje

| Hait<br><b>ICS</b> | Render<br><b>Plugins</b><br><b>College College</b> |         | Help<br>Window<br>m<br><b>PE 27</b><br><b>COLL</b> |                 |  |          |  | Structur |      |
|--------------------|----------------------------------------------------|---------|----------------------------------------------------|-----------------|--|----------|--|----------|------|
|                    |                                                    | Cube    |                                                    | Sphere          |  | Cone     |  | Cylinder | Edit |
|                    |                                                    | Polygon | $\scriptstyle\sim$                                 | Plane           |  | Disc     |  | Pyramid  |      |
|                    | ч                                                  | Capsule | ○                                                  | <b>Oil Tank</b> |  | Platonic |  | Torus    |      |
|                    |                                                    | Tube    |                                                    | Landscape       |  | Figure   |  | Relief   |      |
|                    |                                                    |         |                                                    |                 |  |          |  |          |      |

*Figura 6-6: Primitivo*

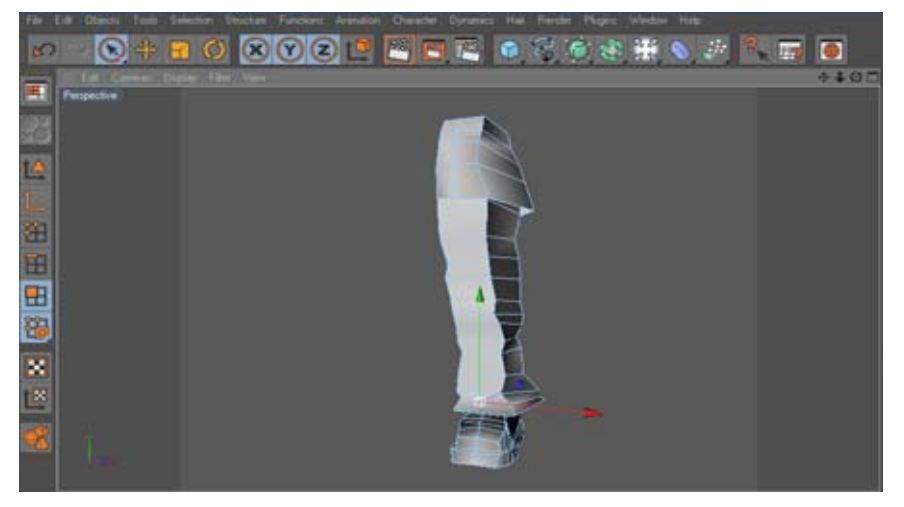

*Figura 6-7: Modelado*

Una vez modelada la primera mitad del personaje.

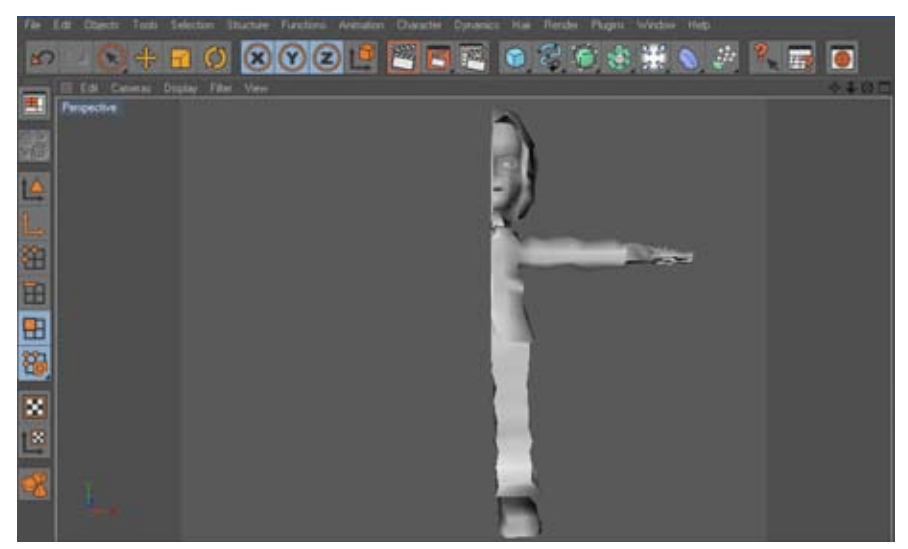

*Figura 6-8: Personaje terminado por la mitad*

<span id="page-28-0"></span>Ubicamos todos los puntos justo en el centro esto es importante para que en el momento de aplicarle symmetry al modelado no quede ningún punto fuera.

Una vez realizados los pasos anteriores aplicamos Symmetry y introducimos el modelado en Symmetry esta hace una copia exacta de la otra mitad del modelado, el siguiente paso es ir a los atributos de symmetry y en tolerance ponemos 0.01m, y por ultimo editamos la symmetry y listo.

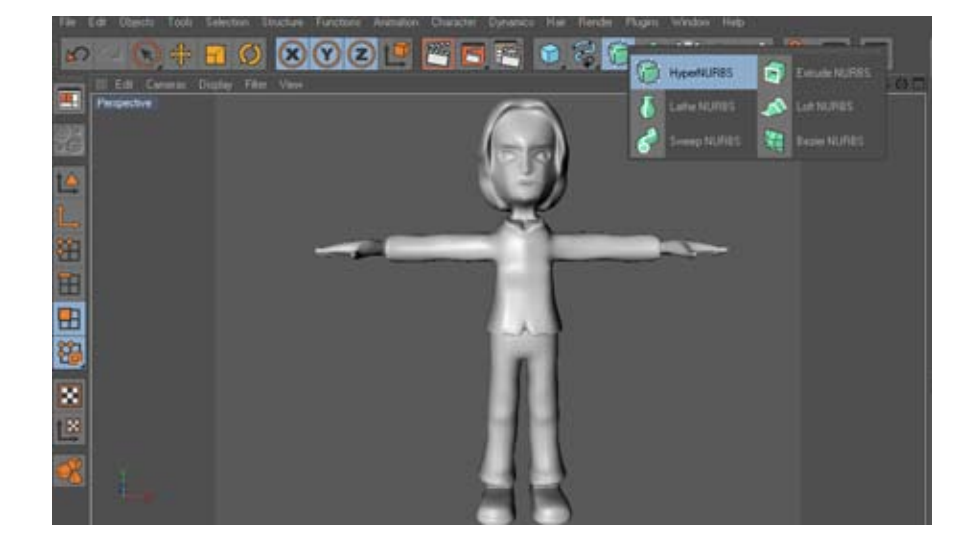

Y aplicamos un Hypernubs para ver un modelado con bordes suavisados.

*Figura 6-9: Personaje con simetría y hypernubs* 

Para el modelado del personaje del Capitan Hosenfeld, seguimos los mismos pasos, tomando en cuenta que el personaje es similar al personaje del pianista.

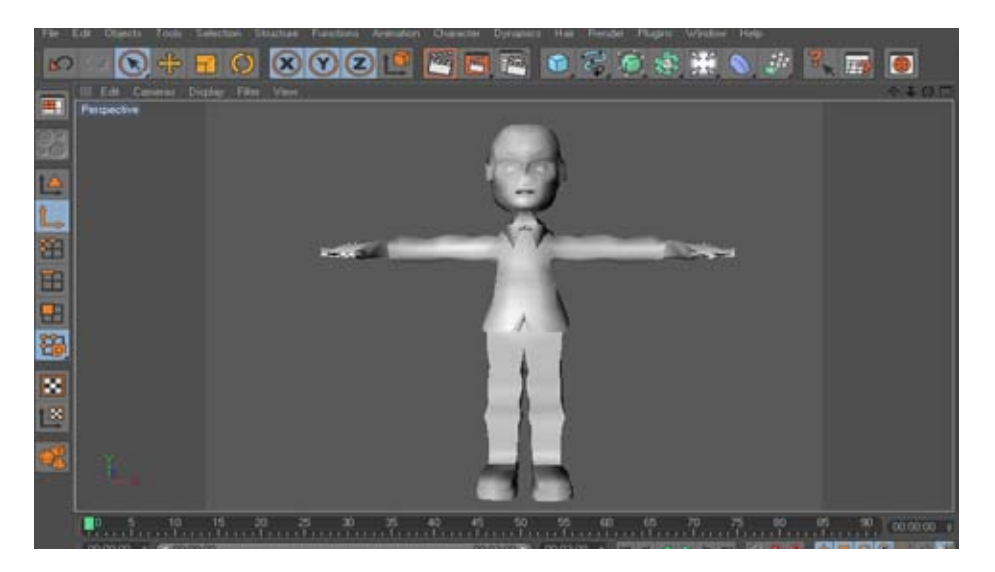

*Figura 6-10: Personaje Capitán Hosenfeld*

# <span id="page-29-0"></span>**6.3.2 TEXTURIZACIÓN DE PERSONAJES MODELADO**

Realizamos algunas selecciones del personaje vamos a la barra menú selection, set selección vamos guardando las selecciones realizadas.

Realizadas las selecciones necesarias se procede a editar las texturas, que en este caso se las realizó en el editor de CINEMA 4D R10, como se muestra en las figuras.

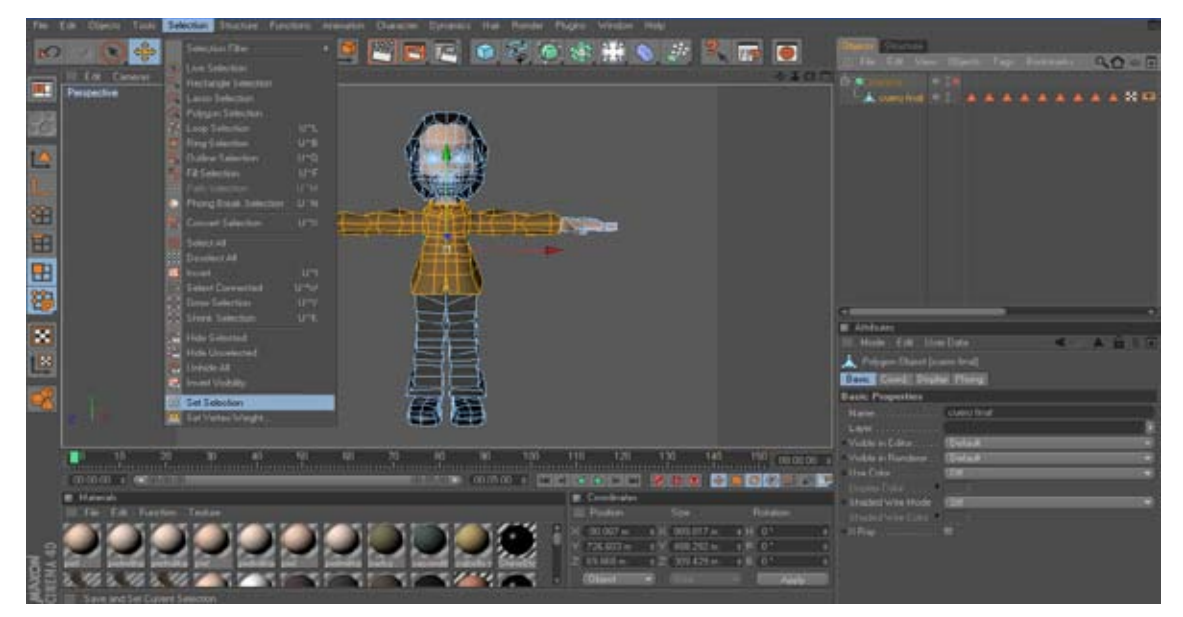

*Figura 6-11: Texturización de El Pianista*

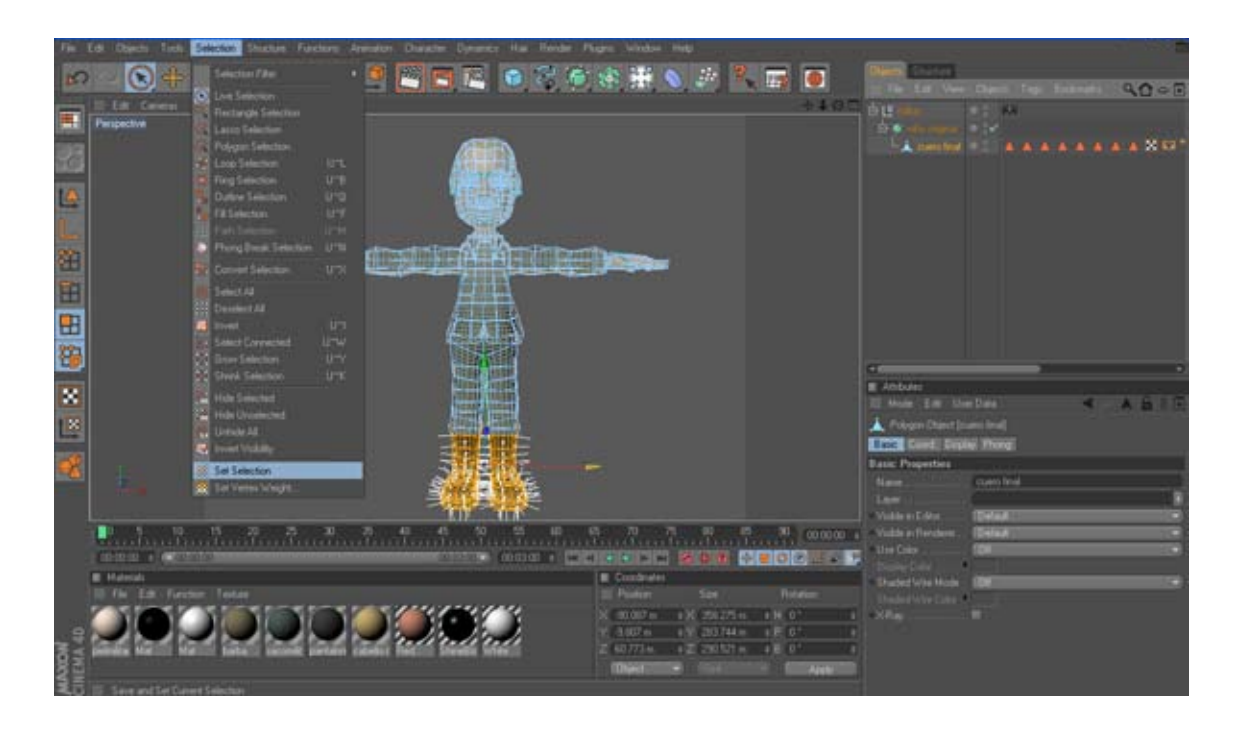

*Figura 6-12: Texturización del Capitán Hosenfeld*

<span id="page-30-0"></span>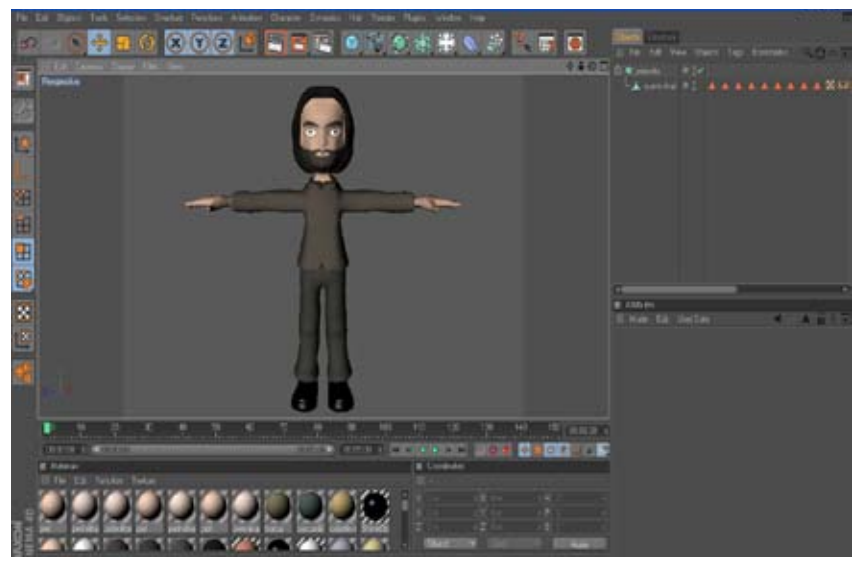

*Figura 6-13: Texturizado Final de El pianista*

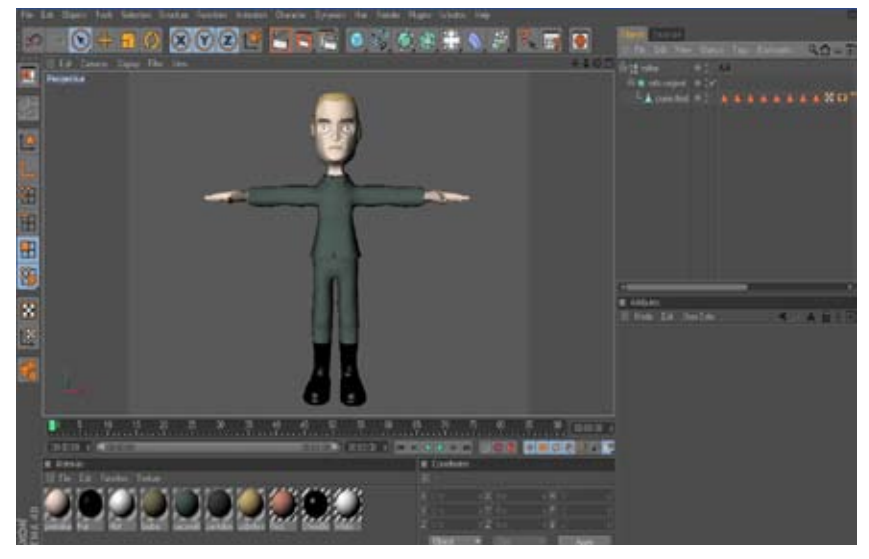

*Figura 6-14: Texturizado final del Capitán Hosenfeld*

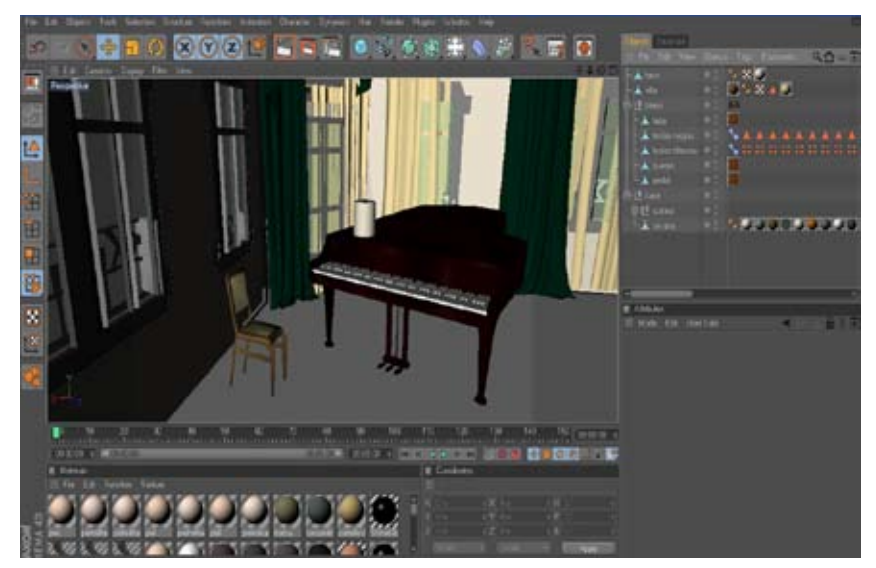

*Figura 6-15: Texturización del ambiente*

# <span id="page-31-0"></span>**6.4 ESTRUCTURA DE RIG CON JOINTS PARA PERSONAJES 3D**

La estructura de un rig a partir de joints es importante para la animación de un personaje. Estos ayudaran a evitar futuras deformaciones en ell mismo. Para realizar el rig se construirá por estructuras, y luego le iremos aplicando la jerarquía que le corresponde a cada joint dentro de la estructura del rig.

#### **6.4.1 ESTRUCTURA JOINTS DE PIERNAS**

Empezaremos en una vista lateral, tomando como base el personaje. para construir mejor la estructura del rig. En la barra de menú Character, activamos Joint Tool.

Manteniendo aplastada la tecla Ctrl, creamos los joints, haciendo clic en donde queremos que vayan ubicados los joints de la pierna.

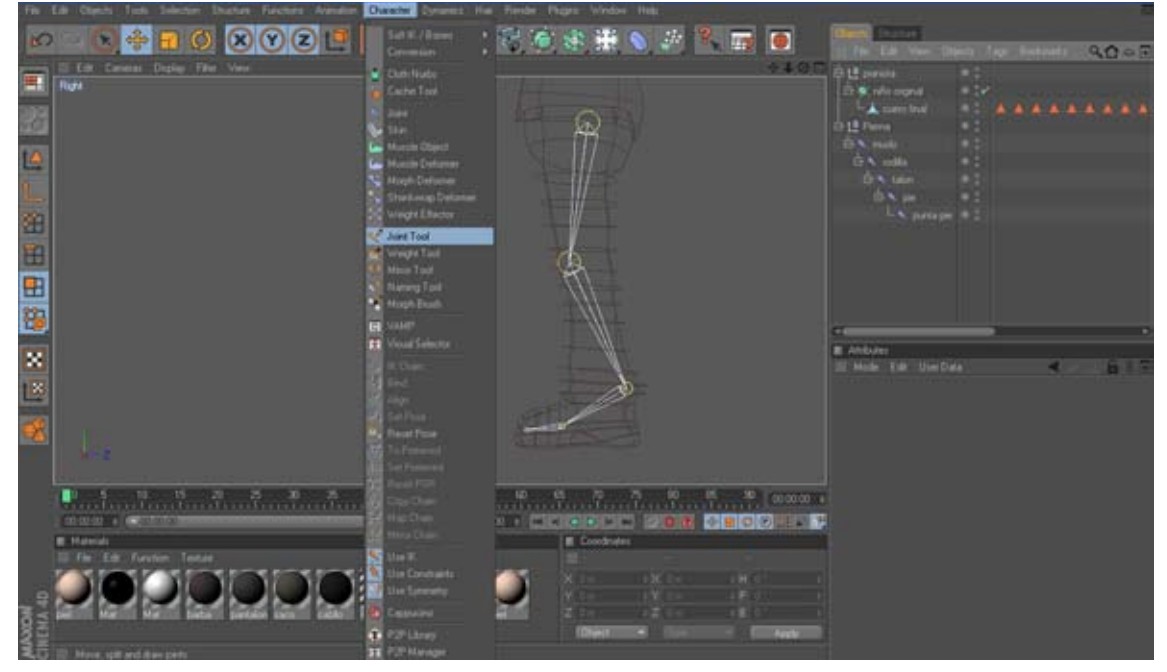

*Figura 6-16: Joints de pierna.*

Al ir construyendo la estructura de la pierna vamos renombrando cada uno de los joints que se van creando de manera jerarquica, A partir del primer joint se nos crea un null object al que lo renombraremos por pierna, esto nos ayudara a distinguir cada null en el rig final.

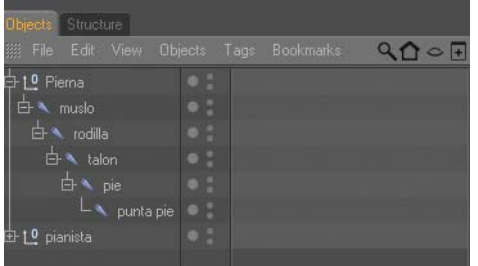

*Figura 6-17: Jerarquia de estructura de pierna.*

<span id="page-32-0"></span>Ahora para construir el controlador de la pierna, seleccionamos el joint muslo y el joint talón, vamos Charácter y seleccionamos IK Chain.

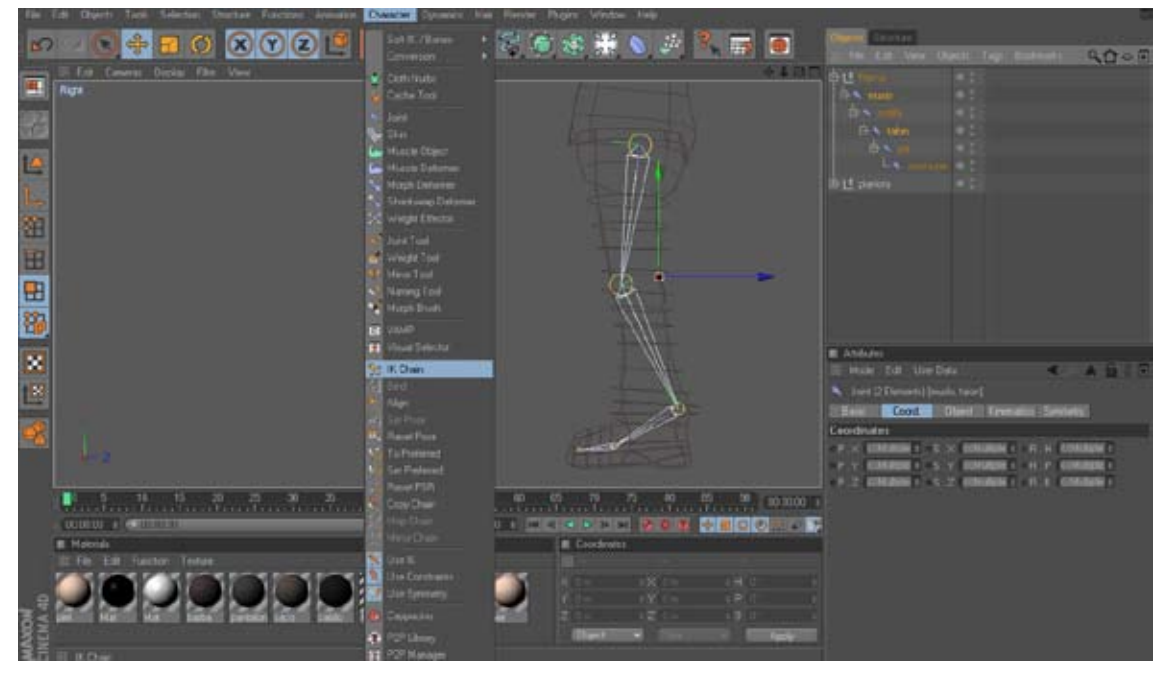

*Figura 6-18: IK Chain.*

 Se creara un icono ala derecha del joint muslo. Y nos creara el primer controlador del rig, le cambiaremos el nombre, por Control Pierna, y en attributes en coordenadas, para que no se nos dificulte la animación del rig, ubicaremos todas las coordenadas en 0º.

| Objects Structure                         |             |  |                                     |  |    |  |  |
|-------------------------------------------|-------------|--|-------------------------------------|--|----|--|--|
| 888 File Edit View Objects Tags Bookmarks |             |  |                                     |  | 90 |  |  |
| <sup>0</sup> Control Pierna               |             |  |                                     |  |    |  |  |
| 白10 Pierna                                |             |  |                                     |  |    |  |  |
| $\overline{\bigoplus}$ <b>A</b> muslo     |             |  |                                     |  |    |  |  |
| 白 v rodilla                               |             |  |                                     |  |    |  |  |
| d→ talon                                  |             |  |                                     |  |    |  |  |
| 白 / pie                                   |             |  |                                     |  |    |  |  |
| $L$ $\sim$ punta pie                      |             |  |                                     |  |    |  |  |
| 由 10 pianista                             | $\bullet$ : |  |                                     |  |    |  |  |
|                                           |             |  |                                     |  |    |  |  |
| <b>Attributes</b>                         |             |  |                                     |  |    |  |  |
| 继 Mode Edit User Data<br>$-87$<br>æ.      |             |  |                                     |  |    |  |  |
| 10 Null Object [Control Pierna]           |             |  |                                     |  |    |  |  |
| Basic Coord. Object                       |             |  |                                     |  |    |  |  |
| <b>Coordinates</b>                        |             |  |                                     |  |    |  |  |
| $P X 2799 m = S X 1$                      |             |  | $\div$ $\circ$ R.H $0$ *            |  | ÷  |  |  |
| $P Y 906.234 m = S Y 1$                   |             |  | $\div$ $\circ$ R.P $0$ <sup>*</sup> |  | ÷  |  |  |
| P Z 129.338 m = S Z 1                     |             |  | $\div$ R.B $0$ <sup>*</sup>         |  | ÷  |  |  |

*Figura 6-19: Control Pierna, coordenadas en 0º*

<span id="page-33-0"></span>Para poder direccional la punta del pie, seleccionamos el joint talón y el joint de punta del pie y nos vamos a Character y seleccionamos IK Chain.

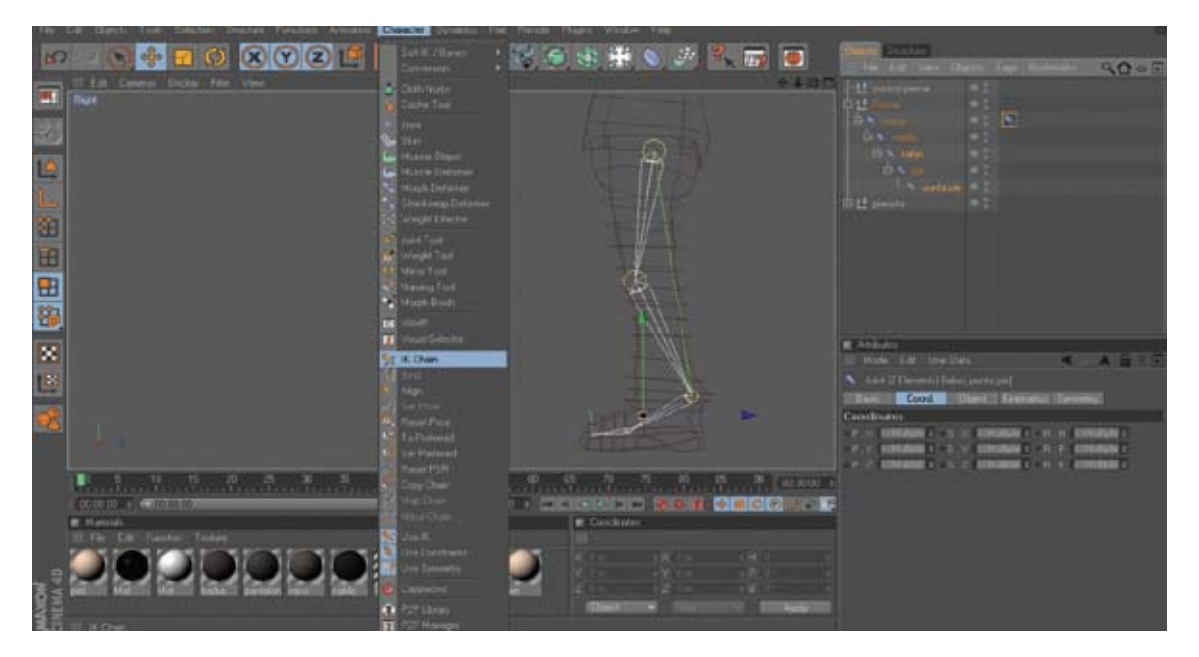

*Figura 6-20: IK Chain de punta de pie.*

De igual forma se nos crea un control, el cual le pondremos el nombre de control pie, ubicaremos sus coordenadas en 0º y por orden jerárquico lo ubicaremos dentro del control de pierna que creamos.

| Objects Structure                       |                                       |                                      |  |         |  |  |  |  |
|-----------------------------------------|---------------------------------------|--------------------------------------|--|---------|--|--|--|--|
| 继 File Edit View Objects Tags Bookmarks |                                       |                                      |  | $900 +$ |  |  |  |  |
| 中L <sup>o</sup> control pierna          |                                       |                                      |  |         |  |  |  |  |
| $\mathsf{L}_1$ 0 control punta pie      | ŧ                                     |                                      |  |         |  |  |  |  |
| 白10 Pierna                              |                                       |                                      |  |         |  |  |  |  |
| $\overline{B}$ muslo                    | į                                     |                                      |  |         |  |  |  |  |
| $\overline{\mathbf{B}}$ odilla          |                                       |                                      |  |         |  |  |  |  |
| <b>d</b> ★ talon                        | $ \cdot $                             |                                      |  |         |  |  |  |  |
| $\Rightarrow$ $\rightarrow$ pie         | ٠                                     |                                      |  |         |  |  |  |  |
| $L_{\bullet}$ punta pie                 | ł                                     |                                      |  |         |  |  |  |  |
| 由 L <sup>0</sup> pianista               |                                       |                                      |  |         |  |  |  |  |
|                                         |                                       |                                      |  |         |  |  |  |  |
| Attributes                              |                                       |                                      |  |         |  |  |  |  |
|                                         | <b>A 68F</b><br>排 Mode Edit User Data |                                      |  |         |  |  |  |  |
| 10 Null Object [control punta pie]      |                                       |                                      |  |         |  |  |  |  |
| Basic Coord. Object                     |                                       |                                      |  |         |  |  |  |  |
| <b>Coordinates</b>                      |                                       |                                      |  |         |  |  |  |  |
| $P X 3.411 m = S X 1$                   |                                       | $\div$ $R.H$ $0$ $\div$              |  | ÷       |  |  |  |  |
| $-P. Y 32.884 m + S. Y 1$               |                                       | $\div$ $\circ$ R, P $0$ <sup>*</sup> |  | ÷       |  |  |  |  |
| $P_Z$ 234.64 m $\neq$ S $Z$ 1           |                                       |                                      |  |         |  |  |  |  |
|                                         |                                       |                                      |  |         |  |  |  |  |

*Figura 6-21: Control punta de pie*

<span id="page-34-0"></span>Ahora necesitamos generar un control que nos permita indicar de cada lado se doblara la rodilla. Para esto, debemos dar clic al Ik Chain del joint muslo y en attributes en la pestaña de Display, en la opción de Pole Vector, debemos elegir Joint, para que el Pole (control de rodilla) que creamos salga del joint rodilla. Para facilitar el manejo de este.

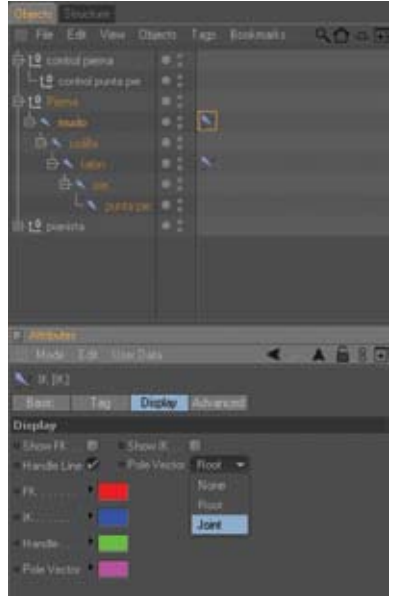

*Figura 6-22: Pole Vector*

Nos ubicamos en el IK Chain del muslo y en attribut nos vamos a la pestaña Tag damos clik en el boton de Add Pole y nos generara un control que por default se llama muslo.pole, lo renombramos como rodilla y de igual forma ubicamos sus coordenadas en 0º y luego movemos este controlador hacia delante, que es hacia donde va a doblar la rodilla.

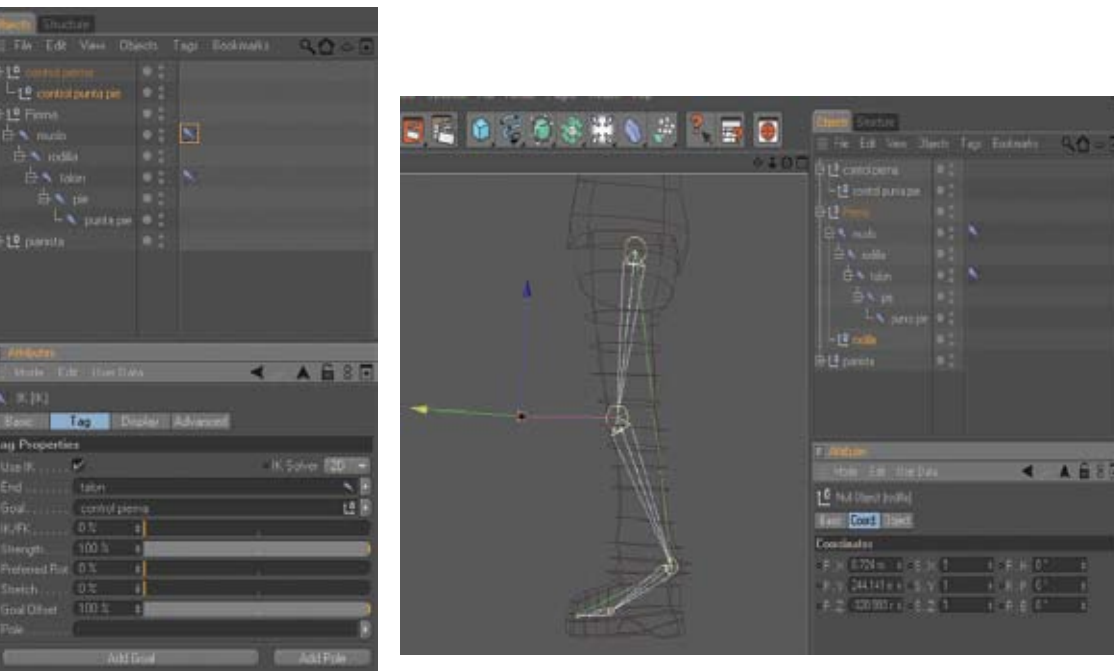

*Figura 6-23: Add Pole.*

*Figura 6-24: Control Rodilla.*

### <span id="page-35-0"></span>**6.4.2 JOINTS BRAZOS**

Para crear la estructura de joints para los brazos nos podemos ubicar en vista top del personaje. De igual forma que la pierna, nos vamos a joint tool y empezamos presionando la tecla Ctrl. y vamos formando la estructura del brazo según el personaje, al terminarla podemos ir renombrando cada joint en su orden. Al null object que se nos creo lo podemos renombrar como brazo.

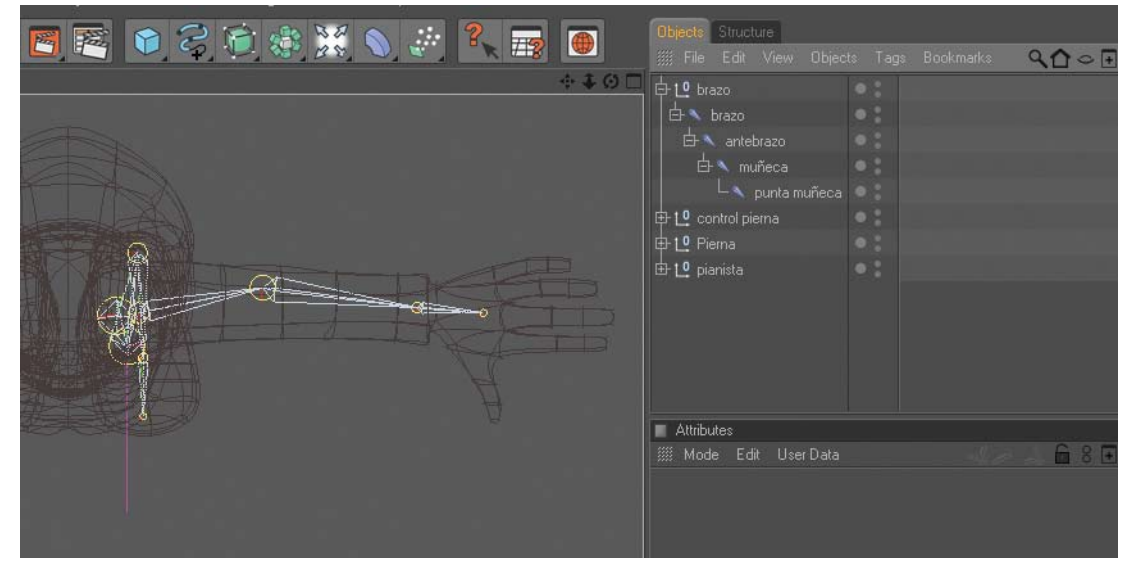

*Figura 6-25: Estructura Brazo*

Para crear el control del brazo seleccionamos el joint brazo y el joint muñeca, nos vamos a IK Chain en el menú character, y nos creara un icono IK a lado del joint brazo.

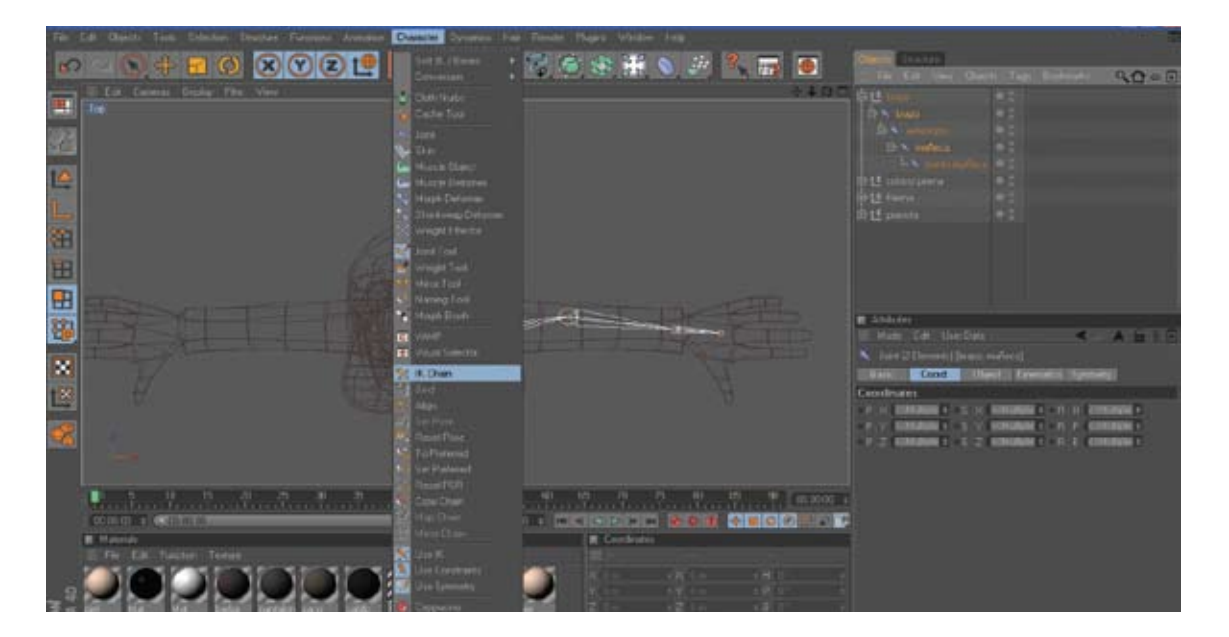

*Figura 6-26: IK Chain Brazo.*

<span id="page-36-0"></span>A este control le ponemos de nombre Control Brazo, y de igual forma ubicamos sus coordenadas en 0º

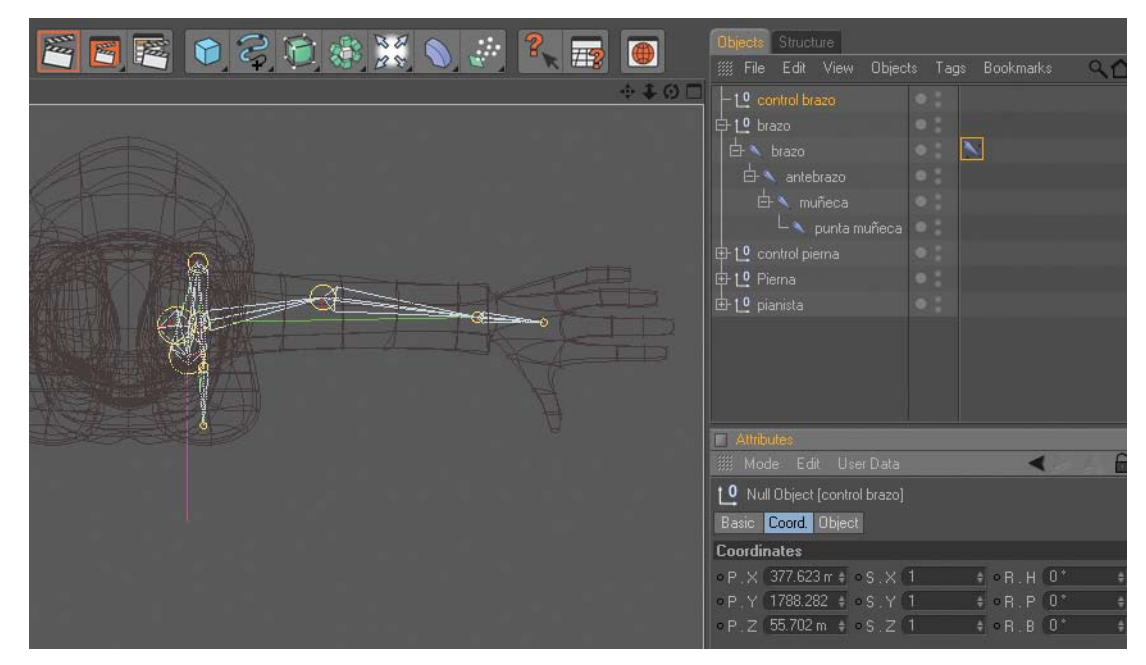

*Figura 6-27: Control brazo.*

Para generar un control que nos ayude a direccional el movimiento del codo del brazo, nos ubicamos en el icono que no genero el IK Chain, en el joint brazo, en attributes en la pestaña Display, en la opcion Pole Vector, elegimos Joint, para que el Pole (control del codo) que creamos salga del joint antebrazo.

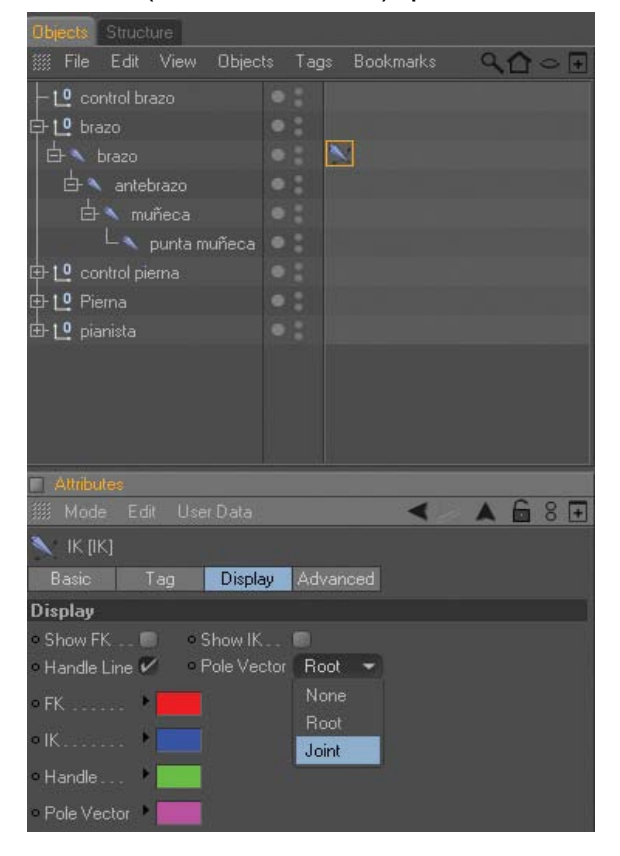

*Figura 6-28: Pole Vector brazo.*

<span id="page-37-0"></span>Ahora en attributes en la pestaña tag damos clik en el boton Add Pole y nos generara un control que por default se llama brazo.pole, le cambiamos el nombre por codo, y ubicamos sus coordenadas en 0º, y luego movemos este controlador hacia atrás.

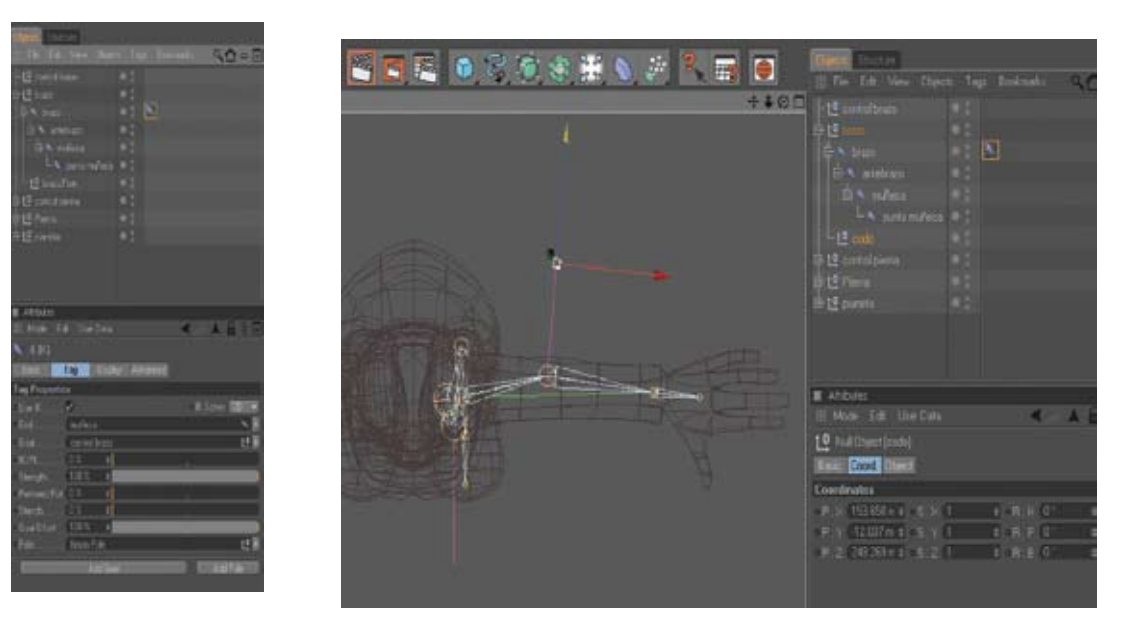

*Figura 6-29: Add Pole codo. Figura 6-30: Control Codo.*

### **6.4.2.1 JOINTS DE MANOS**

Animaremos la mano a partir de expreso. Vamos a joint tool en el menú charácter y empezamos a dibujar la mano con joints, empezamos por el anular, por cada grupo de joints se nos crea un null, los cuales podemos ir poniendo el nombre de cada dedo que corresponda en el personaje.

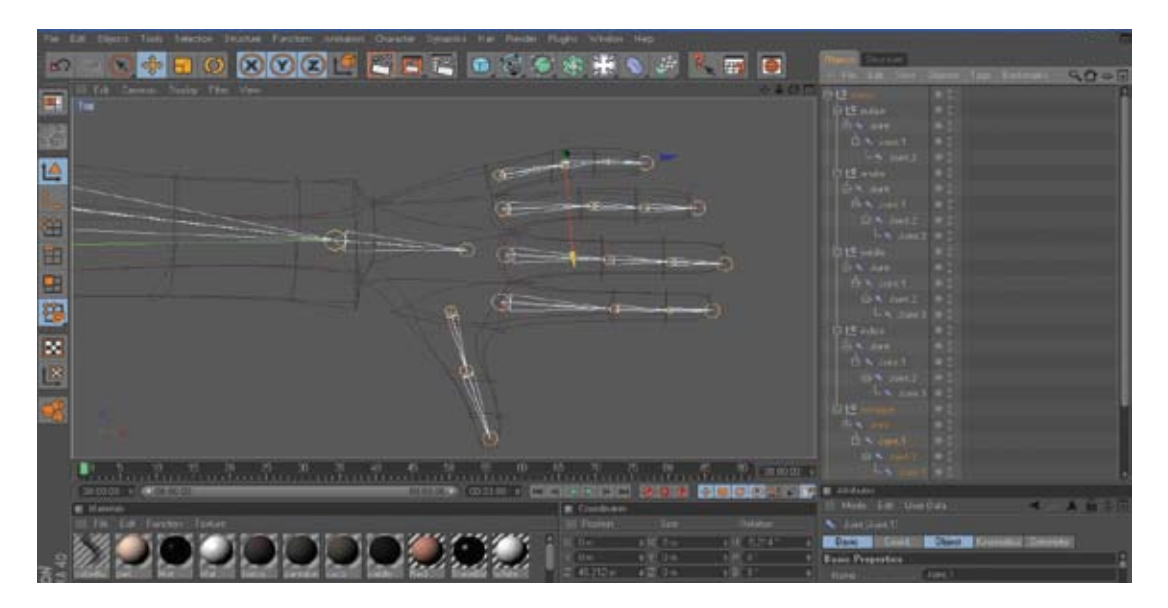

*Figura 6-31: Estructura mano.*

<span id="page-38-0"></span>Una vez construida la estructura de la mano, procedemos a ubicarle expreso pero primero nos tenemos que tener en cuenta cual es el eje de rotación que nos ayudara a mover los dedos, nos ubicamos en una vista frontal, seleccionamos uno de los dedos y rotamos el dedo hacia delante, en las coordenadas se observa el eje de rotación que podría ser H, P, B , en este caso el eje de rotación es P.

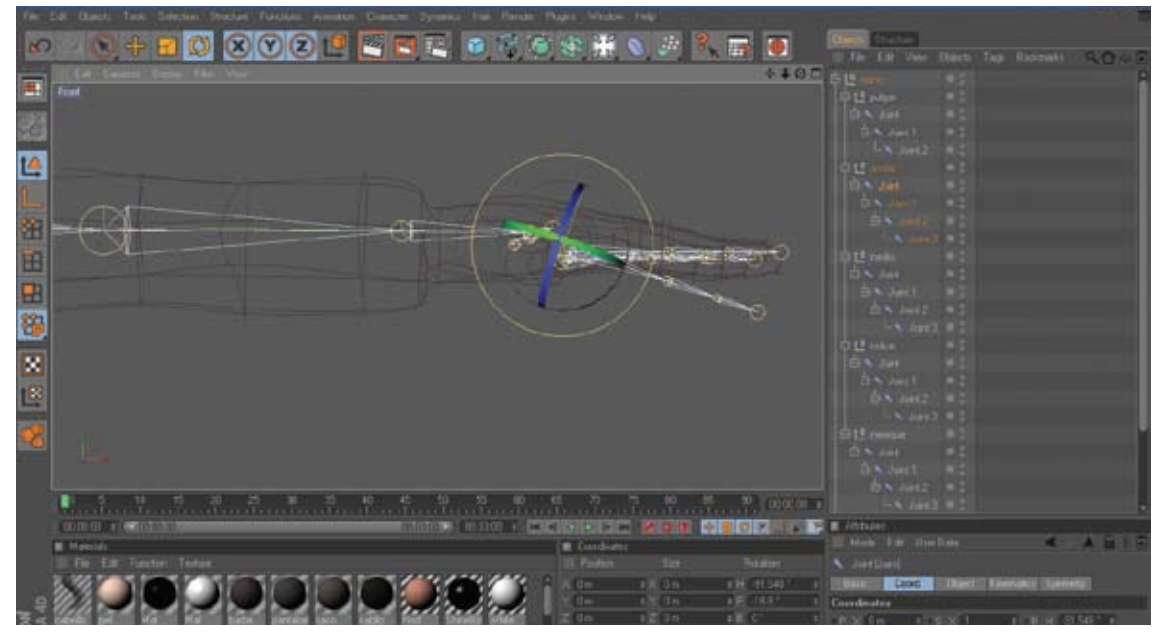

*Figura 6-32: Eje de rotación dedos*

Aplicamos en cada uno de los grupos de joints de la mano Expreso, seleccionamos el primer joint del null anular y le aplicamos en las coordenadas en R.P., boton derecho, seleccionamos Animation y aplicamos Set driver.

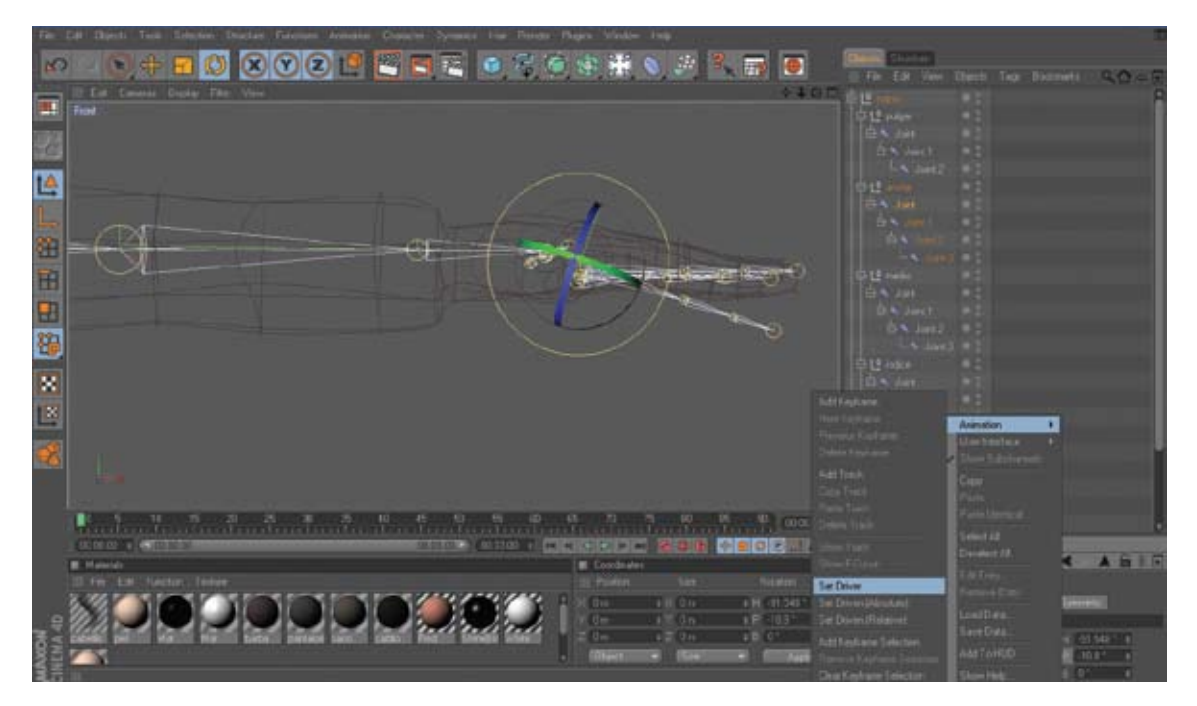

*Figura 6-33: Set Driver*

<span id="page-39-0"></span>Luego seleccionamos el reto de los joints que se encuentran en el null del anular y en las coordenadas R.P., boton derecho, seleccionamos Animation y aplicamos Set Driver (Relative), y se crearan al lado de cada joint con excepción del primero, los tag de expreso.

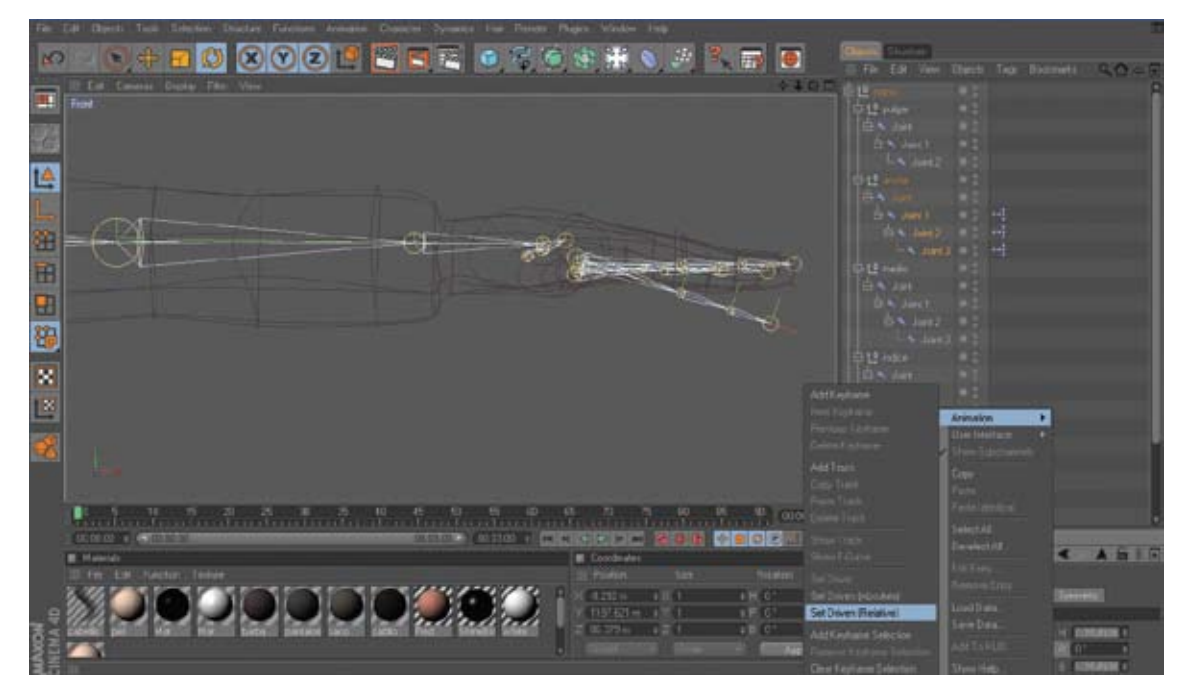

*Figura 6-34: Set Driver (relativo)*

Aplicamos el mismo procedimiento para el resto de los dedos, y se iran aplicando a lado de cada joint los tag de expreso.

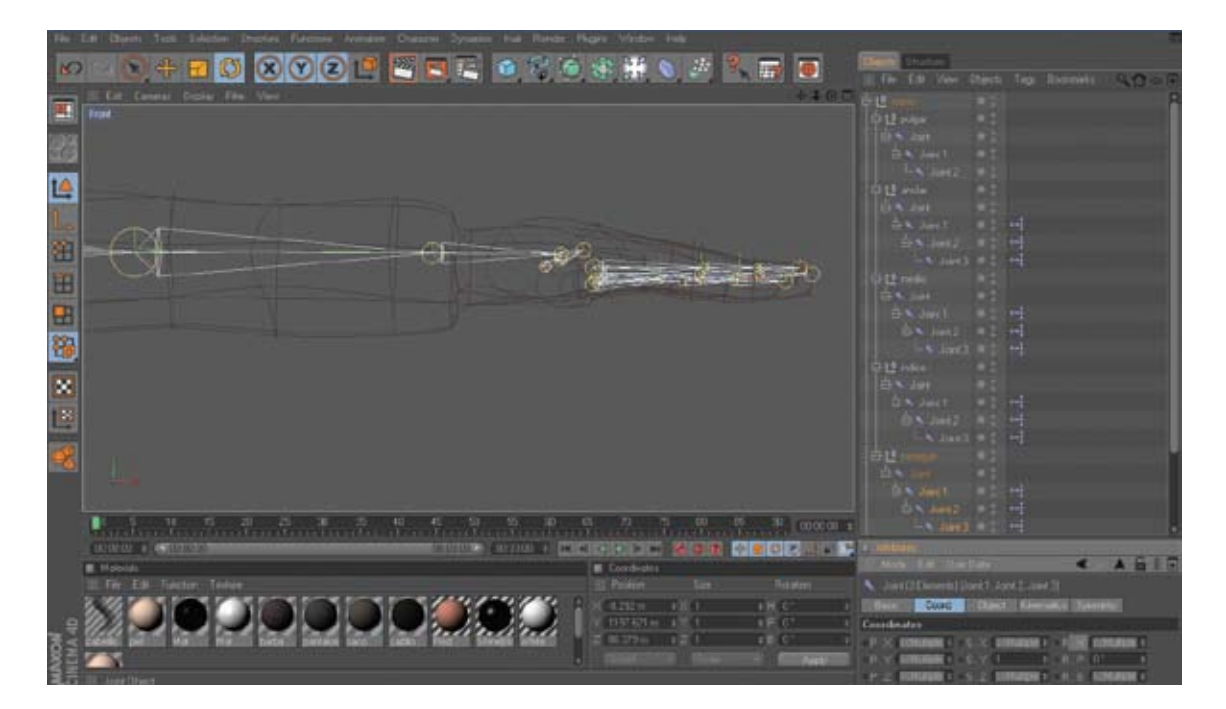

*Figura 6-35: Expreso en dedos*

<span id="page-40-0"></span>En el caso del null del pulgar debido a que su eje de rotación no es hacia abajo, sino de derecha a izquierda y viceversa, es el único dedo en el que utilizaremos el eje de rotación en este caso H, seleccionaremos el primer joint, boton derecho, seleccionamos animation, set driver.

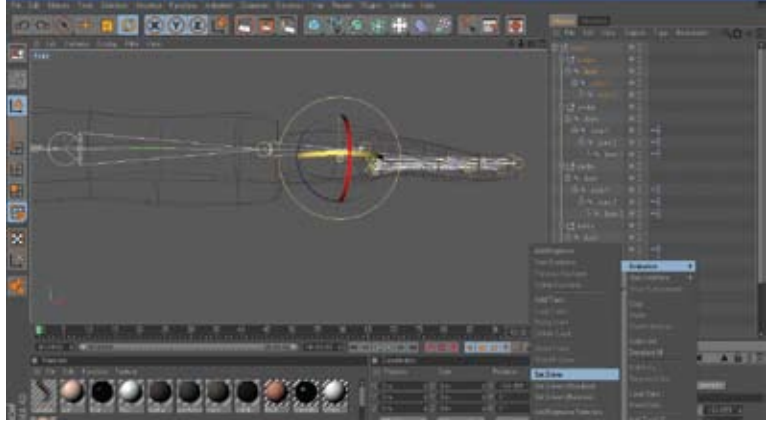

*Figura 6-36: Expreso dedo pulgar.*

Y de la misma forma el resto de joints del null del pulgar le aplicamos en el eje de rotacion H., set driver (relative).

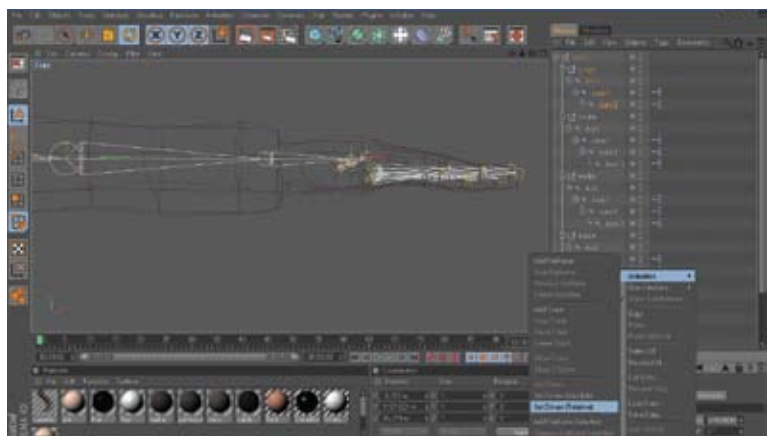

*Figura 6-37: Set driver dedo pulgar.*

Para animar cada uno de los dedos solo debemos mover el primer joitn de cada null.

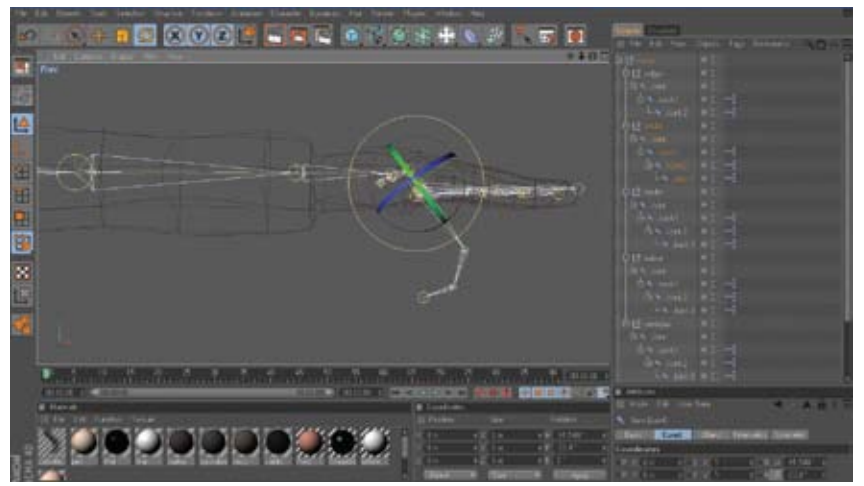

*Figura 6-38: Comprobar Expreso dedos.*

### <span id="page-41-0"></span>**6.4.3 JOINTS COLUMNA**

Para construir la estructura de la columna, vamos a una vista lateral, empezamos a dibujar con los joints la forma que tendría la columna. Se nos crea el null de este grupo de joints, lo renombramos como espalda, así como a cada uno de los joints, los iremos renombrando según su jerarquía.

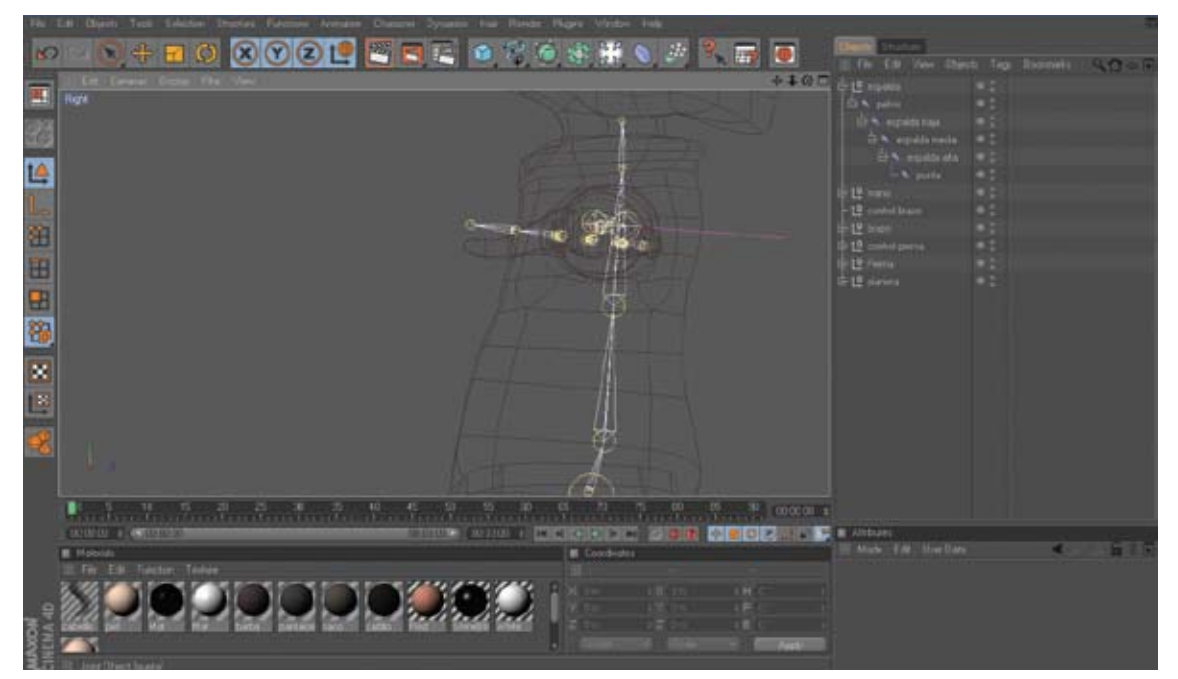

*Figura 6-39: Estructura de Columna.*

Una vez que tenemos lista la estructura de la columna, ahora necesitamos el control que nos ayude en la animación, seleccionamos el joint espalda baja y el joint punta, nos vamos a IK Chain en el menú character, nos crea un control punta. goal, y lo renombramos como control espalda, y ubicamos sus coordenadas en 0º

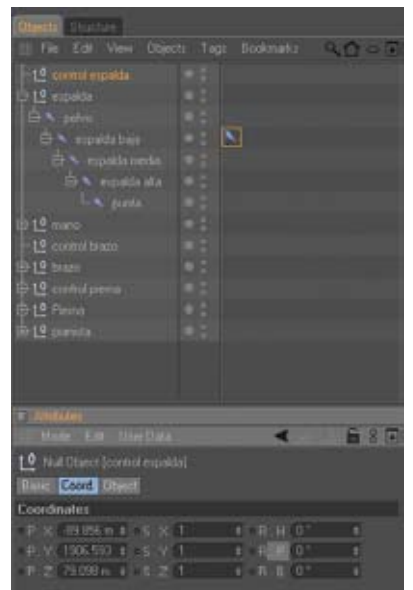

*Figura 6-40: Control Espalda.*

<span id="page-42-0"></span>Ahora tenemos que generar un control que nos ayude a rotar la columna hacia los lados, para esto, seleccionamos el icon IK que se encuentra en el joint espalda baja, y attributes, en la pestaña display en Pole Vector seleccionamos Joint, para que el Pole salga del centro de la cadena.

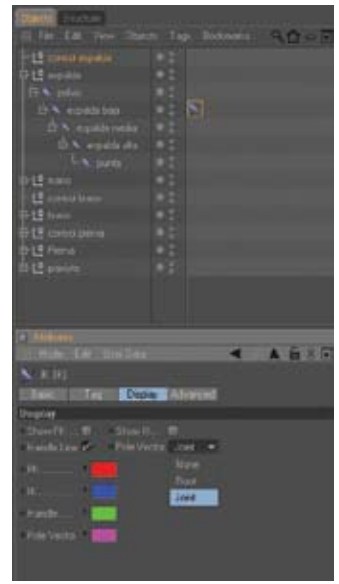

*Figura 6-41: Pole Vector Espalda Baja*

Nos ubicamos en el IK Chain del joint de espalda baja y en attributes nos vamos a la pestaña Tag damos clik en el boton de Add Pole y nos generara un control que por default se llama espalda baja.pole, lo podemos dejar asi y de igual forma ubicamos sus cordenadas en 0º y luego movemos este controlador hacia atrás, que es la posición de donde nos ayudara a rotar la columna.

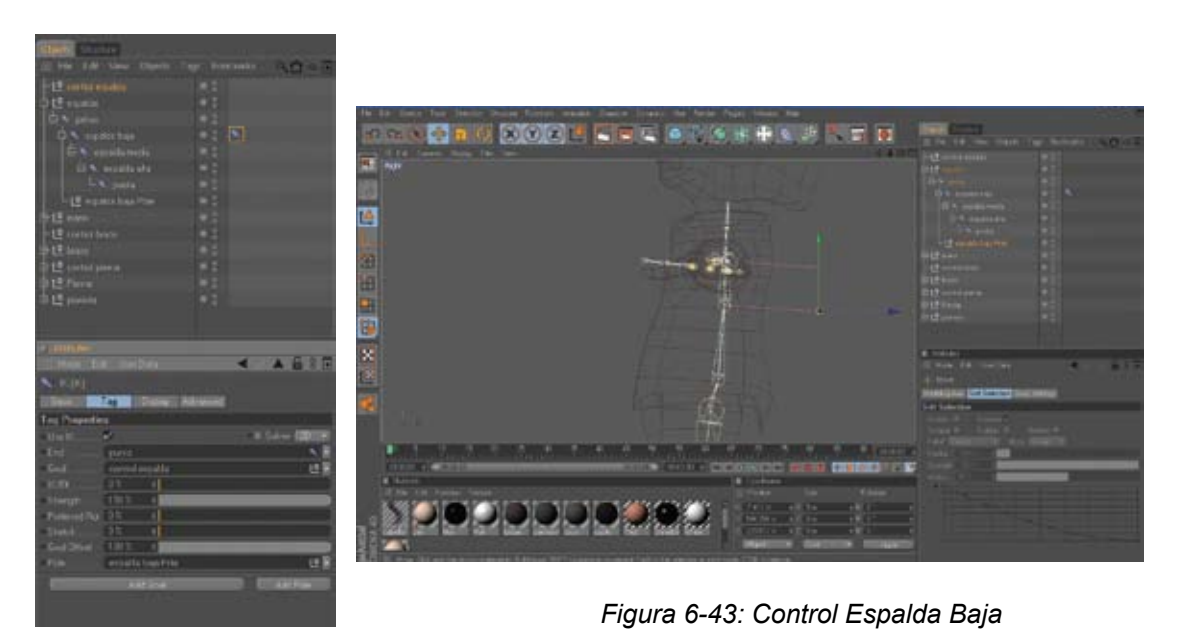

*Figura 6-42: Espalda Baja.Pole*

## <span id="page-43-0"></span>**6.4.4 JOINT CABEZA**

Para la animación de la boca podemos utilizar dos joints, que parten de la cabeza hacia la boca, a este null lo podemos llamar cabeza, procederemos a utilizarlo una vez estructurado todo el rig

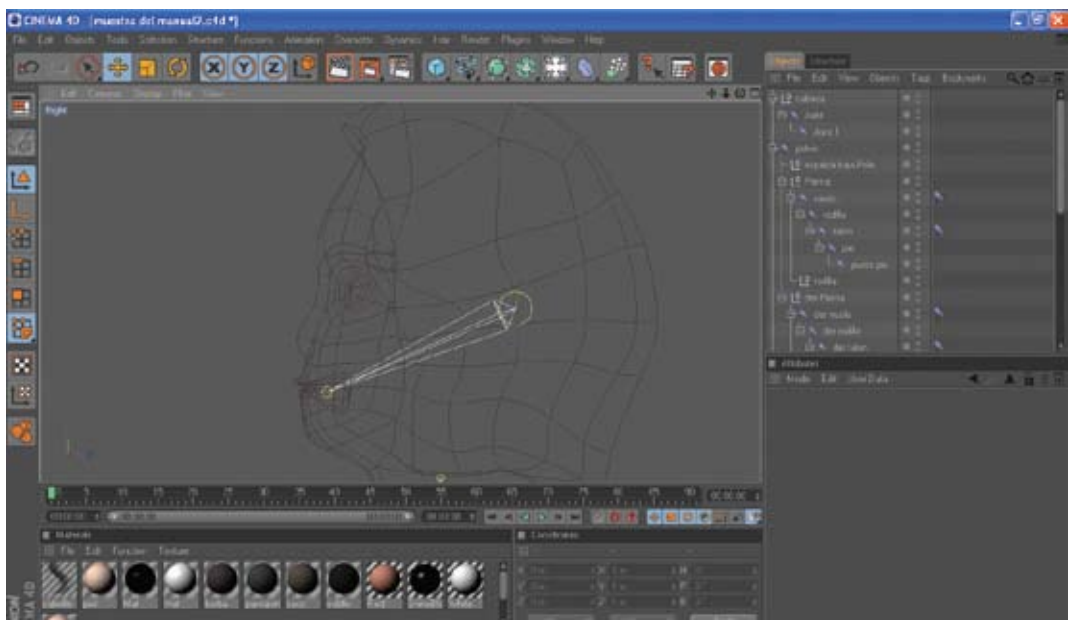

*Figura 6-44: Joints Cabeza*

# **6.5 ESTRUCTURA DEL RIG**

Una vez concluido cada parte de lo que formara la estructura del rig, nos ubicamos en una vista frontal, procedemos a construir toda la arquitectura de los personajes con los joints. En primera instancia tendremos una estructura similar a la figura 6-45.

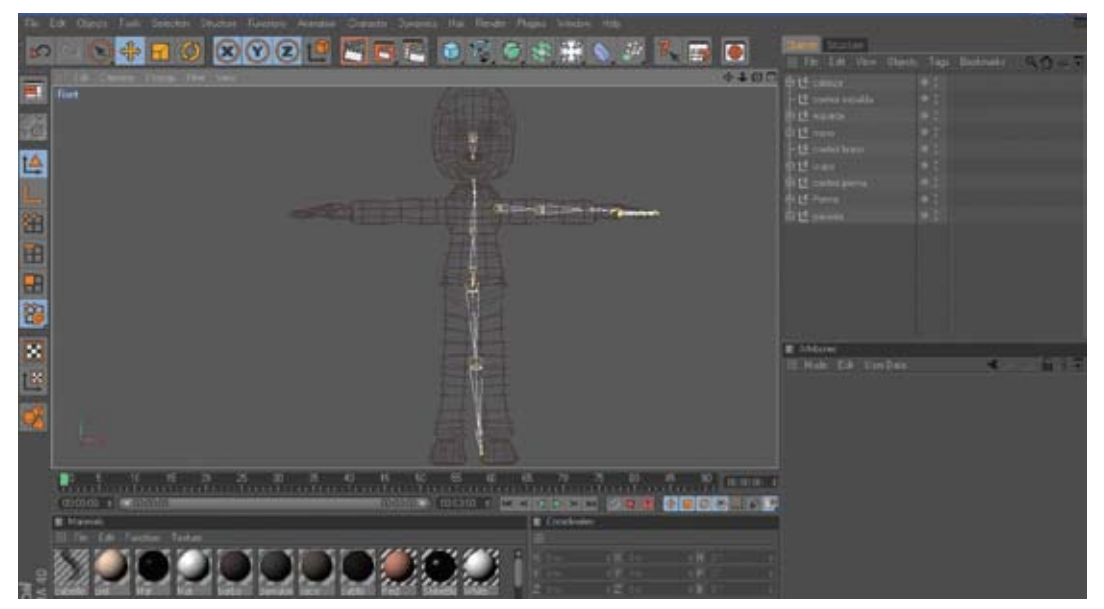

*Figura 6-45: Primera parte estructura rigs.*

<span id="page-44-0"></span>Ahora necesitamos construir la parte derecha de los joints del personaje, seleccionamos el null pierna y el null control de pierna y lo ubicamos de la manera que coincida con la pierna del personaje

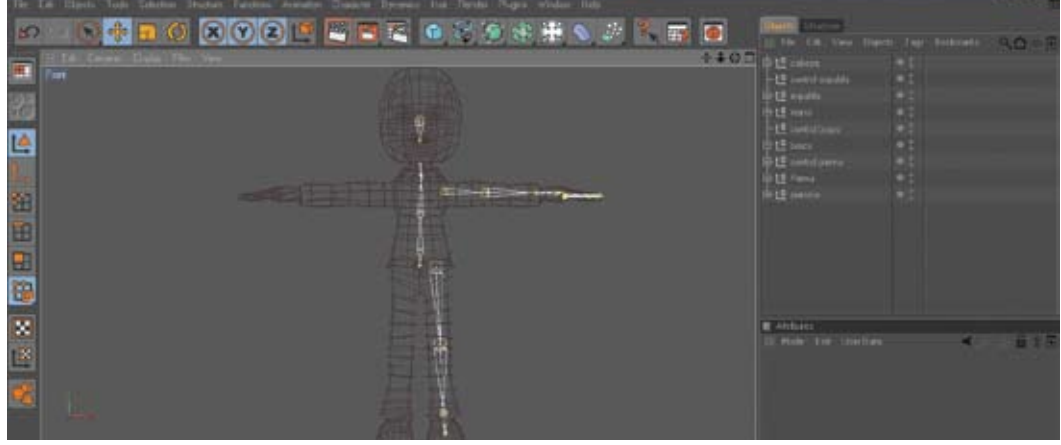

*Figura 6-46: Estructura Izquierda del rig.*

Ahora construiremos la parte derecha de la siguiente manera, primero necesitamos darle jerarquia a cada joints en la estructura, entonces, empezamos, por ubicar los joints a partir de la estructura de la columna.

La estructura el brazo debera ir por debajo del joint espalda alta.

La estructura de la cabeza debera ir por debajo de joint punta,

La estructura de la mano ira debajo del joint punta muñeca.

La estructura de la pierna deberá ir adentro del joint pelvis, que será el eje de toda la estructura del rig. La estructura quedara como la figura 6-47

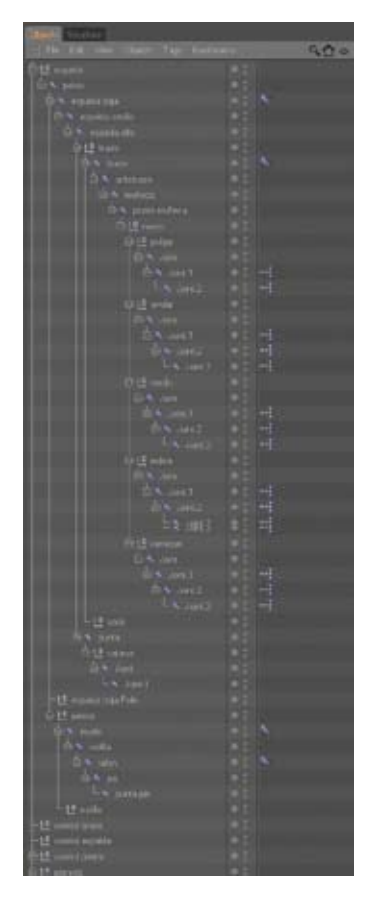

*Figura 6-47: Estructura izquierda jerarquizada del rig.*

<span id="page-45-0"></span>Para crear la parte derecha de la estructura, seleccionamos, el null pierna, nos vamos al menú Character, seleccionamos Mirror tool, en attributes en origin nos ubicamos en Parent, algo muy importante en prefix ubicamos un prefijo para reconocer que es el lado derecho, en este caso se puso, prefix der, y luego damos clic en Mirror.

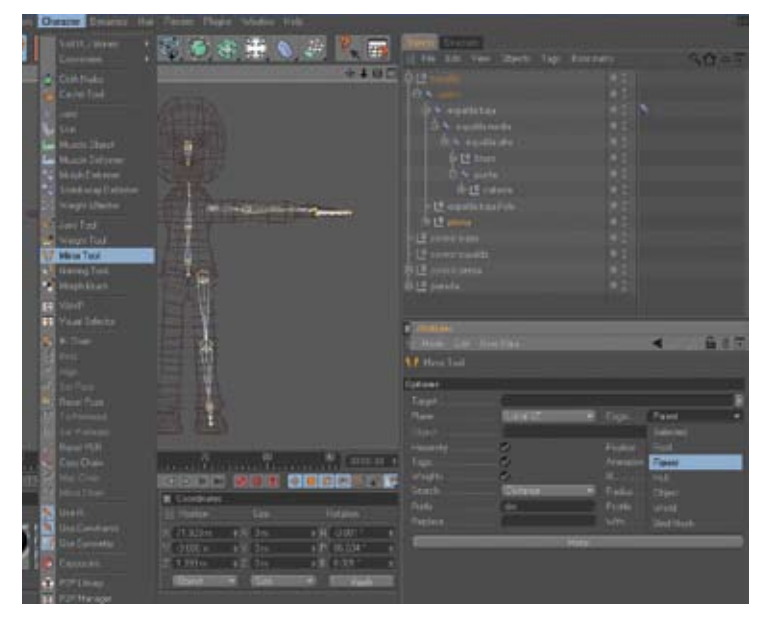

*Figura 6-48: Mirror Tool Pierna.*

Obtenemos la estructura de la pierna derecha, así como los controles, el null der control punta pie al generar el mirror, se nos ubico en el null control pierna (figura 6-50), lo extraemos y lo ubicamos en el null der control pierna, tal como esta en la figura 6-51.

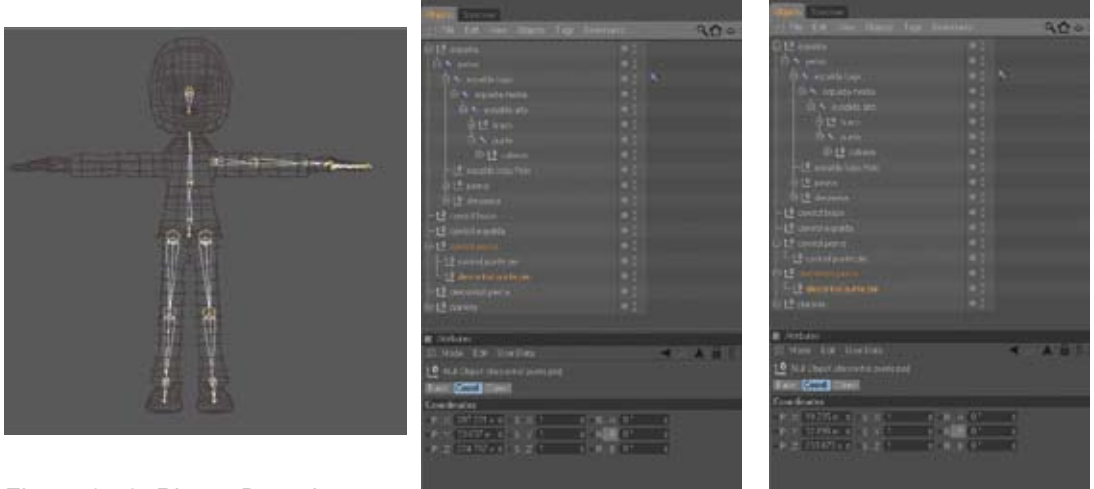

*Figura 6-49: Pierna Derecha*

*Figura 6-50: Ubicación Incorrecta.*

*Figura 6-51: Ubicación Correcta.*

<span id="page-46-0"></span>Realizamos el mismo procedimiento para la estructura del brazo derecho, seleccionamos el null brazo, nos vamos a menú Character, mirror tool y cambiamos origin a parent, y en prefix ponemos der.

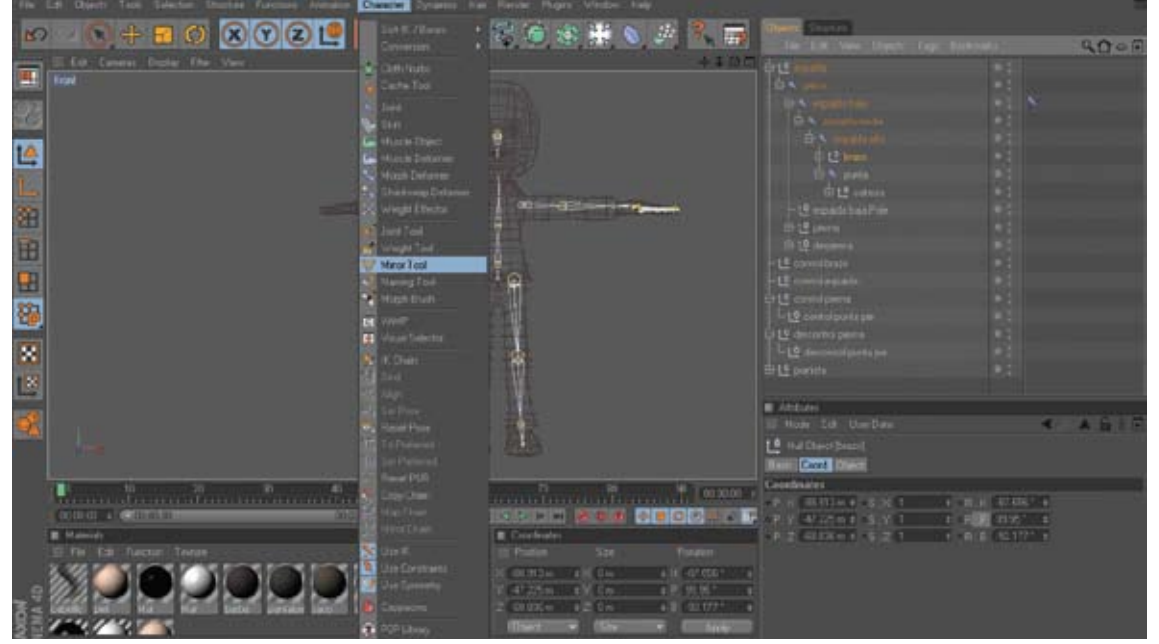

*Figura 6-52: Estructura Brazo derecho*

Obtenemos la estructura del brazo derecho, y el null der control. Una vez concluido este paso obtenemos, toda la estructura del rig con joints. Esta estructura la utilizaremos para el personaje del pianista, y el personaje del capitan.

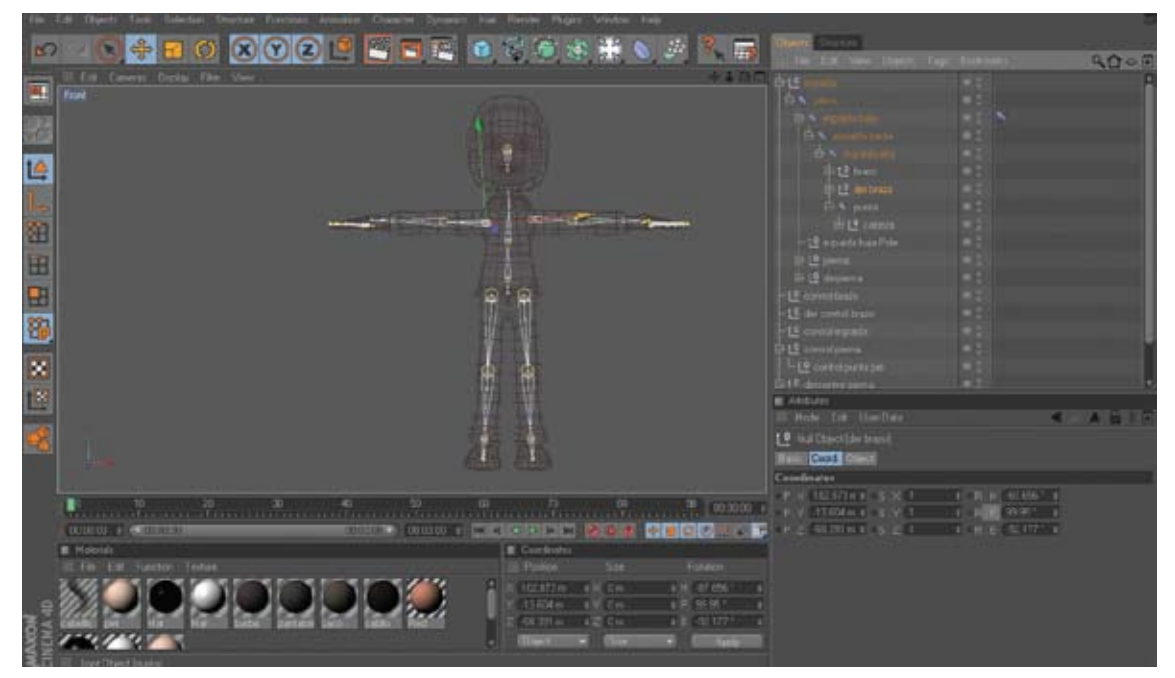

*Figura 6-53: Estructura del rig con joints*

### <span id="page-47-0"></span>**6.6 APLICACIÓN RIG-PERSONAJE**

Una vez concluido nuestra estructura del rig, podemos ubicar los controles y que hemos ido generando en un solo null que lo nombraremos controladores. Tendremos 3 nulls, uno que contiene a los joints que se llama joints, otro que contiene al personaje que es el null pianista, y otro que contiene los controladores.

| Objects Structure               |             |                        |          |
|---------------------------------|-------------|------------------------|----------|
| <b>III</b> File Edit View       |             | Objects Tags Bookmarks | $90 - 4$ |
| $\pm 10$ joints                 | $\bullet$ : |                        |          |
| 中L <sup>o</sup> pianista        | $\bullet$ . |                        |          |
| $\oplus$ 10 controladores       | $\bullet$ . |                        |          |
| -10 control brazo               | D M         |                        |          |
| -10 der control brazo           | 0.7         |                        |          |
| $-12$ control espalda           | O M         |                        |          |
| 由 L <sup>o</sup> control pierna |             |                        |          |
| 由10 dercontrol pierna           |             |                        |          |

*Figura 6-54: Controladores*

Ahora seleccionamos los joints de toda la estructura y el personaje, y vamos al menú Character y seleccionamos Bind, para esto debemos tener desactivado el hypernubs del personaje.

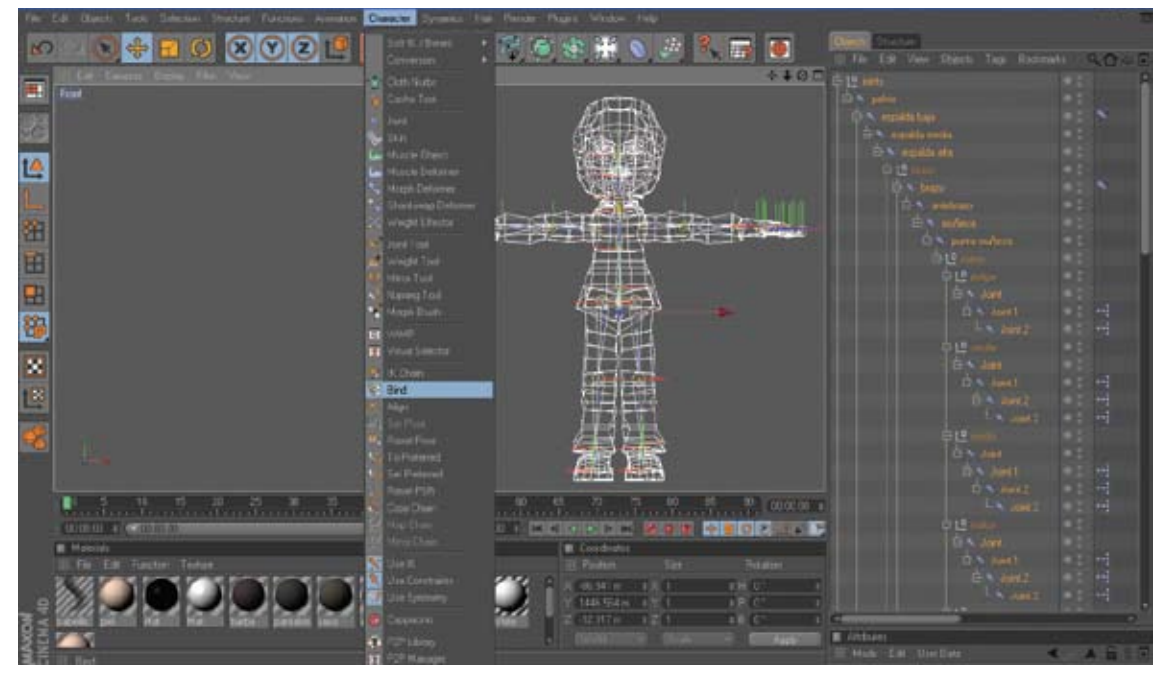

*Figura 6-55: Bind*

Nos aparecera un icono a la do del personaje, y uno debajo del personaje, como muestra la figura 6-58

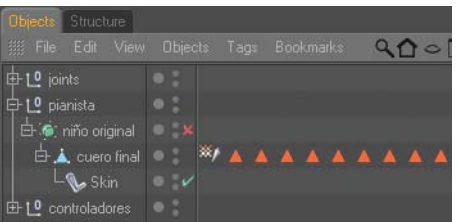

*Figura 6-56: Genrador del Bind*

<span id="page-48-0"></span>Ahora seleccionamos el icono que se encuentra a lado del personaje, nos vamosa attributes y seleccionamos el botón Auto Weight.

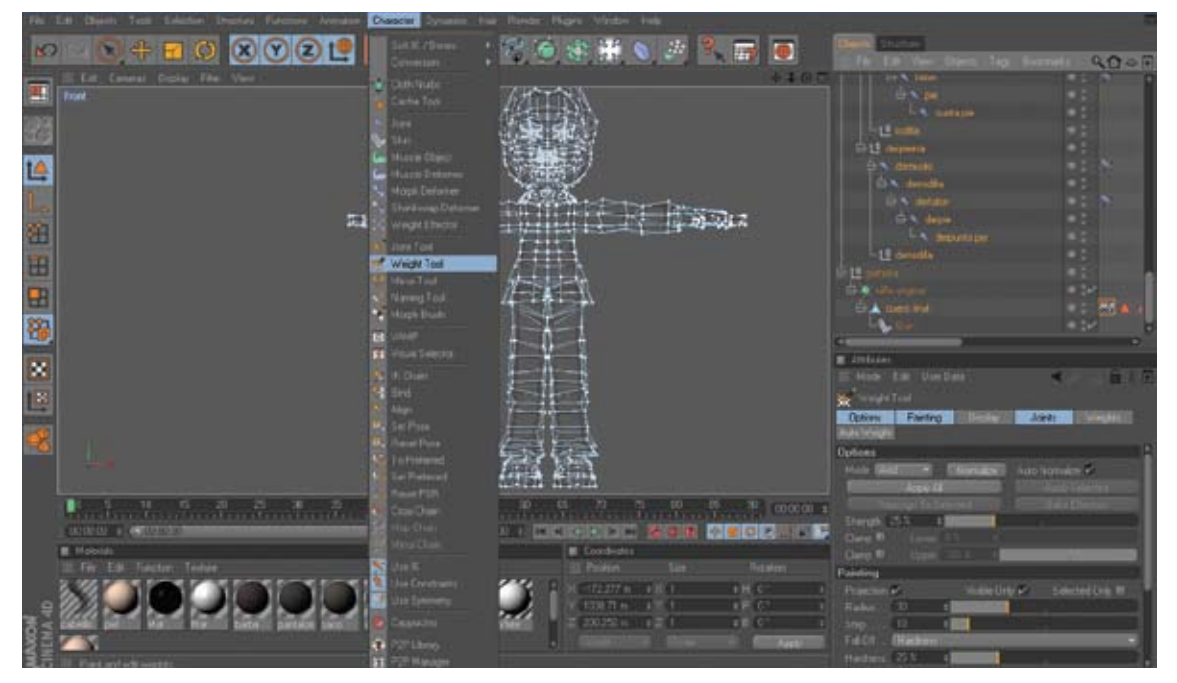

*Figura 6-57: Auto Weight*

Ahora nos ubicamos en una vista en perspectiva, y empezaremos a pintar y ubicar el peso correspondiente a cada joint en el personaje.

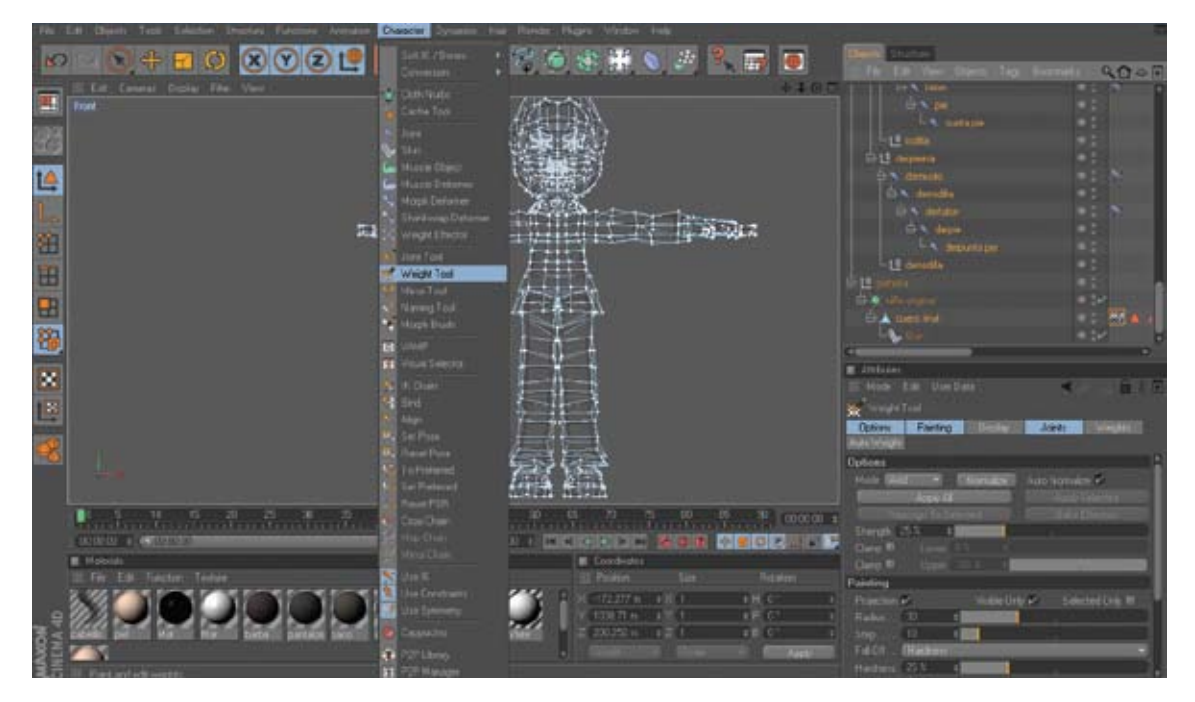

Nos vamos al menú Character y seleccionamos weight tool

*Figura 6-58: Weight Tool*

<span id="page-49-0"></span>Para pintar iremos seleccionando cada uno de los joints y les iremos dando el peso apropiado con un clik del mouse, si necesitamos despintar una área del joint, podemos ir despintando con un clic del Mouse y presionando la tecla Ctrl.

Dentro de la verificación, se debe tener en cuenta que las partes de blanco, son aquellas en que el joint tiene incidencia.

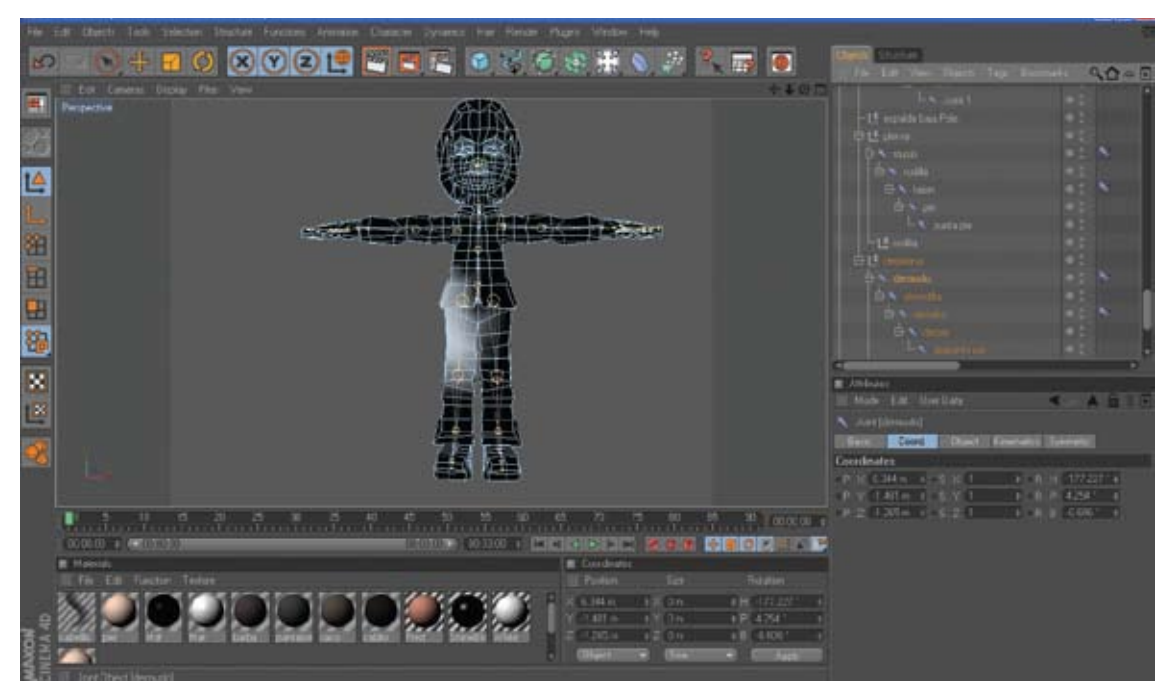

*Figura 6-59: Incidencia Weight Tool Pierna*

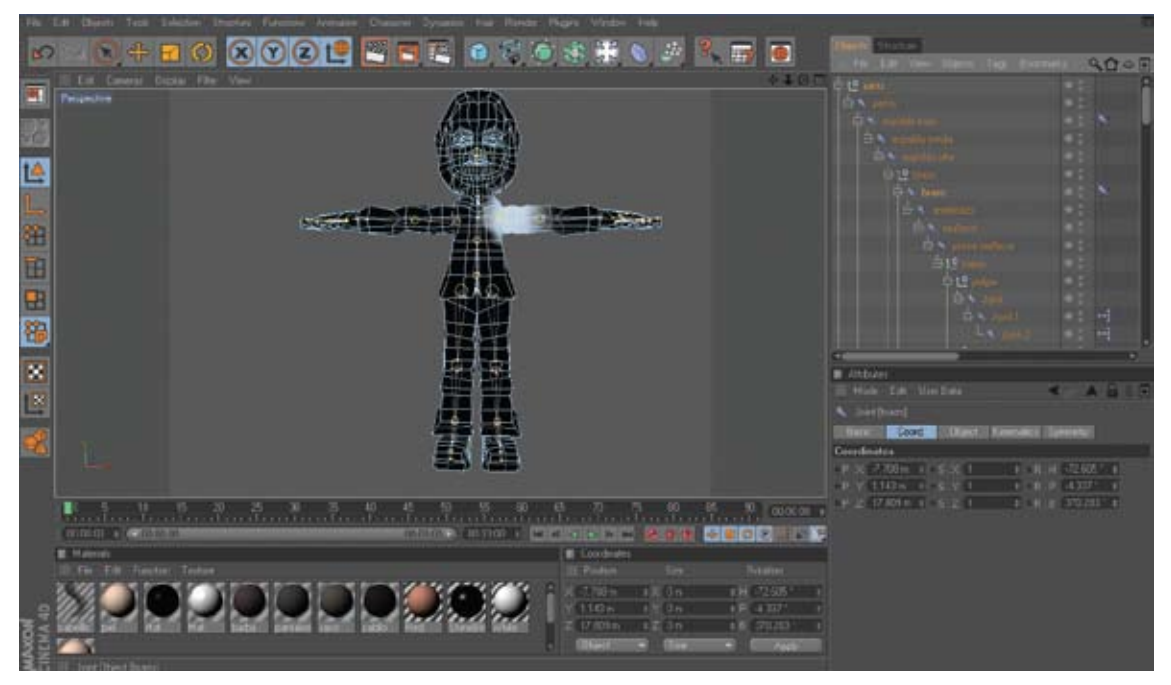

*Figura 6-60: Incidencia Weight Tool Brazo*

**Nota:** Aplicamos los mismos procedimientos, para la aplicación de una copia del mismo rig al personaje del capitan.

# <span id="page-50-0"></span>**6.7 ANIMACIÓN**

# **6.7.1 ANIMACIÓN RIG Y PERSONAJE**

En la escena que se va animar se encuentra, un tarro, un piano, una silla, y se desarrolla en el interior de una casa. Todos los elementos de esta escena fueron modelados a partir de primitivos.

Nuestro personaje realizara una caminata con un tarro en sus manos, luego lo dejara sobre el piano, se sentara en una silla y hará el gesto de querer tocar el piano.

Utilizamos el cinema en modo Animation,

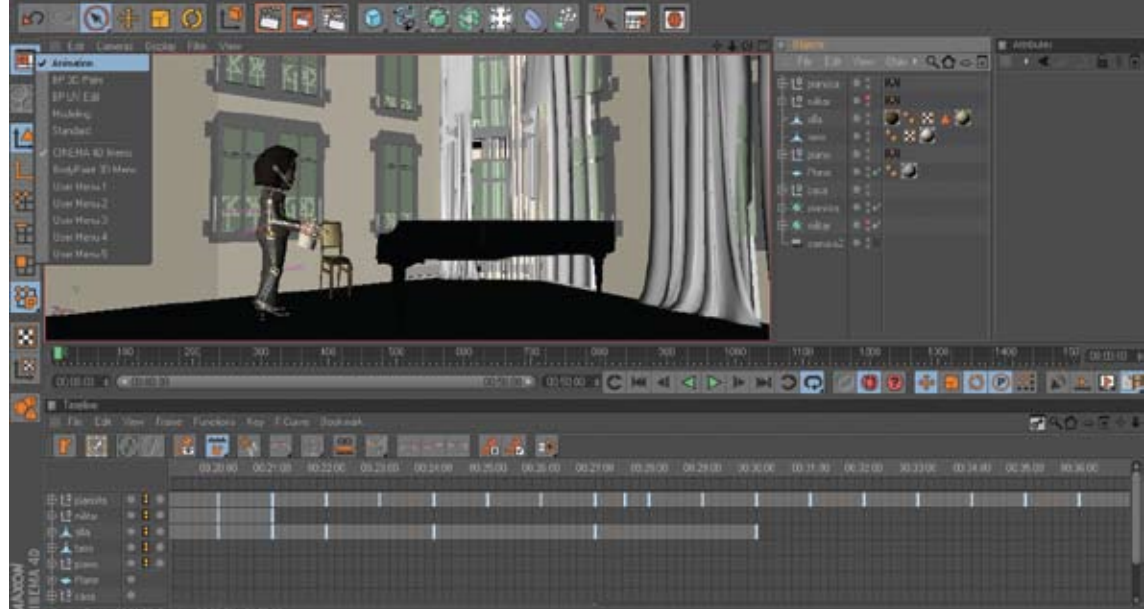

*Figura 6-61: Visualización para animar*

Para utilizar los controles de una manera más rápida, podemos utilizar un visual selector, esta herramioenta la encontramos Objects, Charácter Tags y seleccionamos visual selector (Figura 6-64), en donde les iremos asignando en la visualización, los respectivos, controladores y joints que utilizaremos para la animación. (Figura 6-65)

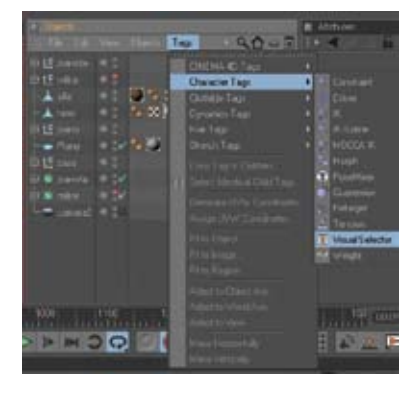

*Figura 6-62: Character Tags Figura 6-63: Visual Selector*

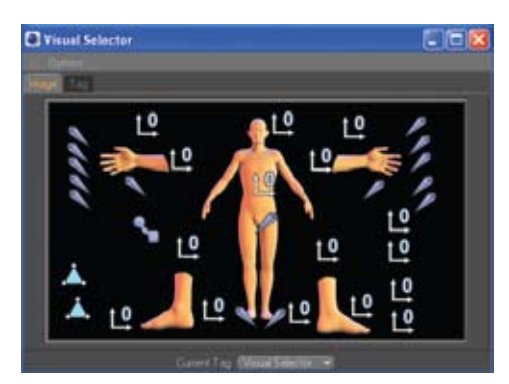

# <span id="page-51-0"></span>**6.7.2 EXPRESIONES FACIALES**

Para animar las expresiones del rostro, se puede realizar utilizando la herramienta de morph tag, que se le aplica una vez terminado el personaje.

Cuando tenemos listo el personaje, realizamos distintas selecciones del rostro, con las selecciones de puntos, líneas o por polígonos.

Primero seleccionamos los polígonos que rodean al ojo en este caso se a seccionado en el modo de selección por polígonos (pero también es aplicable a líneas y puntos). Una vez hecho esto se procede a asignar nombre a cada selección que se realice.

En el menú SELECCIÓN del programa activamos SET SELECTION y a nuestra selección la llamamos ceja01.

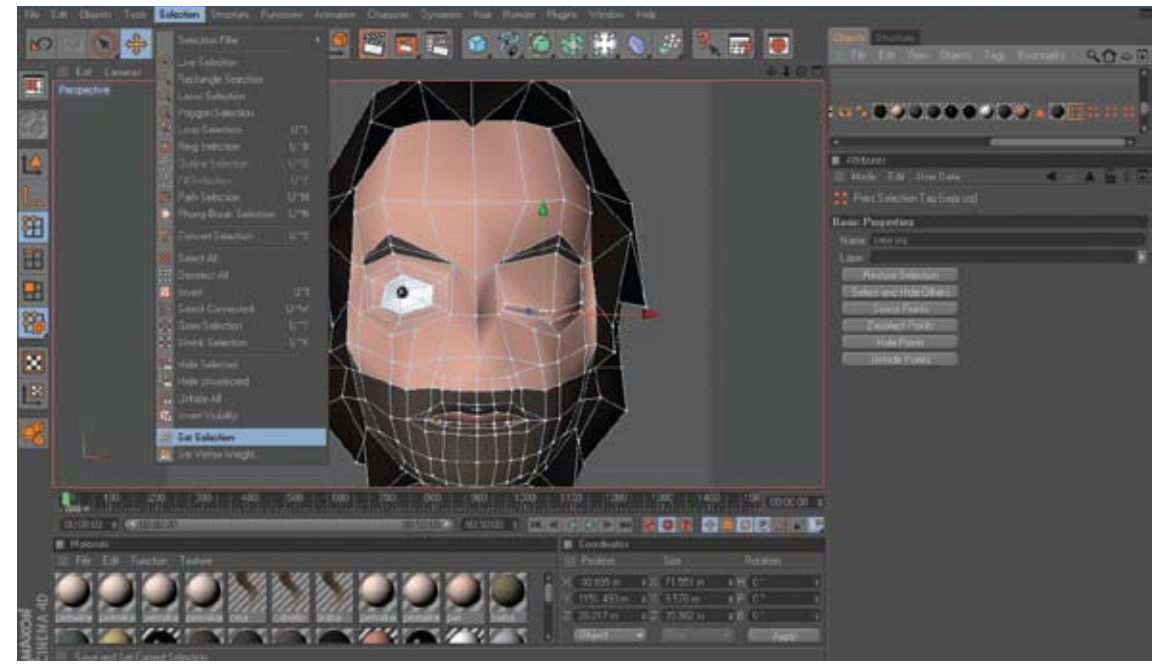

*Figura 6-64: Selecciones para las expresiones.*

Luego aplicamos un z tag que lo encontramos en las herramientas para el personaje, activamos la Etiqueta Morph, seleccionando nuestro modelado.

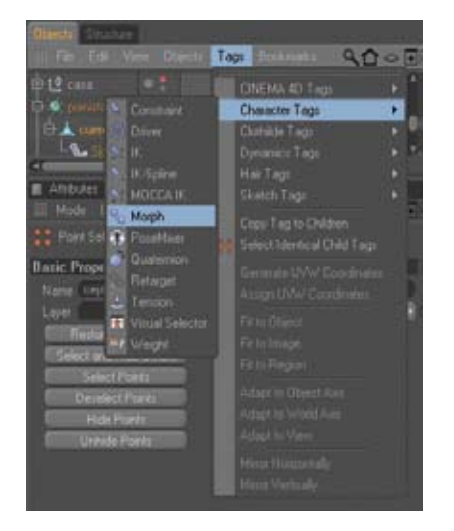

*Figura 6-65: Morph tag*

<span id="page-52-0"></span>Aparecerán sus parámetros, en el cuadro que se despliega, en estas opciones tenemos activado el modo editable de los Morphs, y tenemos la opcion de Add Morph Target, que lo utilizamos para aderir mas Morphs (expresiones), Al primer Morph Target lo seleccionamos hacemos doble click y lo nombramos ceja caida izq. Por defecto aparece strengh en 100%.

Realizamos el mismo procedimiento para el resto de expresiones del rostro, que

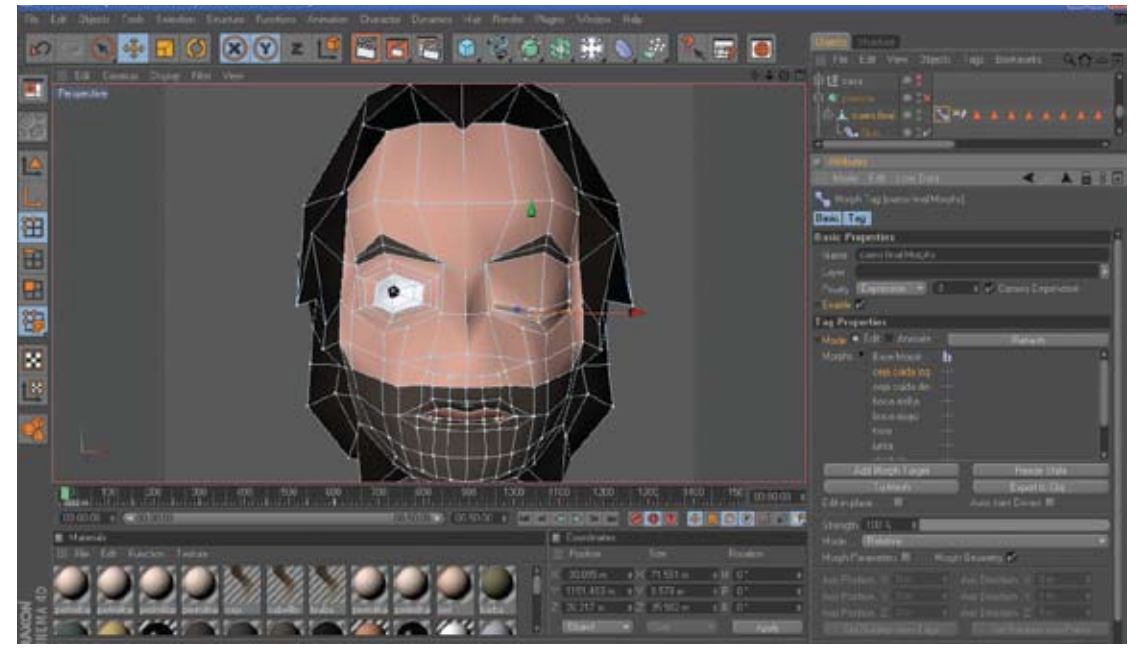

*Figura 6-66: Creación de morphs.*

necesitamos para la nimación.

Una ver terminada las expresiones seleccionamos nuestro modelado y seleccionamos el Tag de Morph y en sus propiedades, cambiamos la opcion de Edit a Animate, y examinamos cada una de nuestras expresiones del rostro.

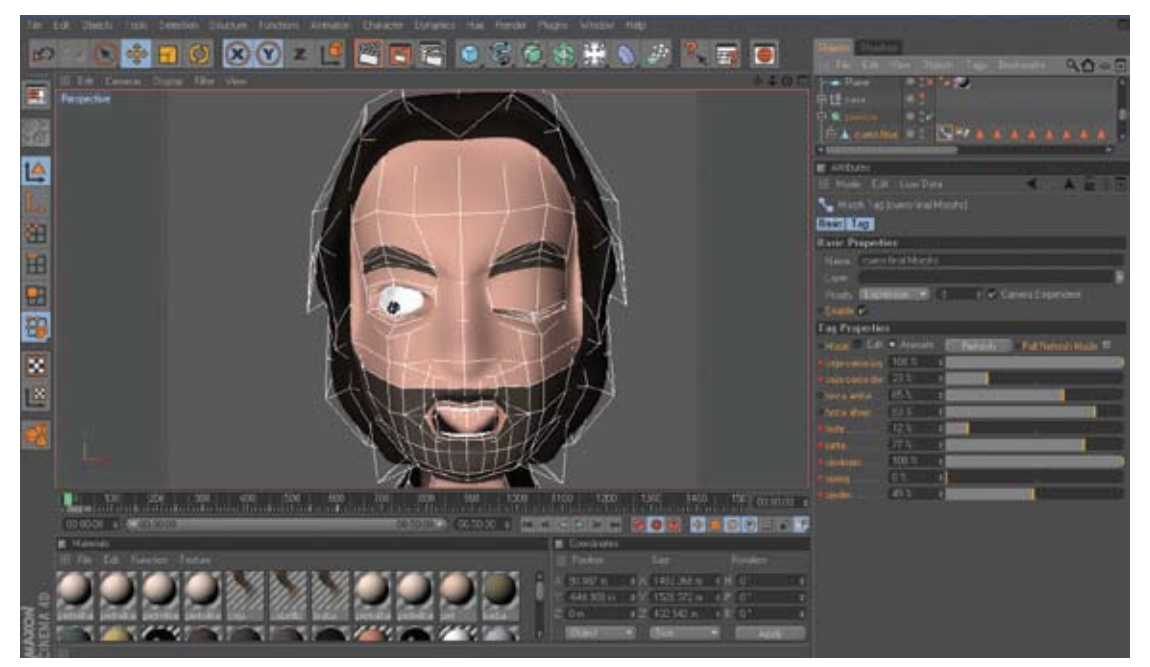

*Figura 6-67: Aplicacion de morphs.*

<span id="page-53-0"></span>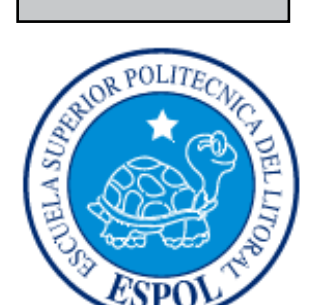

# CAPÍTULO 7

# CONCLUSIONES

# <span id="page-54-0"></span>**7. CONCLUSIONES**

El presente tópico es la manera perfecta para demostrar nuestras habilidades, no solo como desarrolladores de animación de rigs a partir de joints, esta también la forma participativa de aprender y poner en práctica lo aprendido, aplicando todas las herramientas y conocimientos que adquirimos en estos meses de trabajo.

La animación 3d es muy entretenida y de mucho esfuerzo, trabajo y dedicación, es muy gratificante observar la animación renderizada y observar de manera detallada las formas, el movimiento y texturas. Es motivo, de seguir desenvolviéndose y enfocarse en metas que evolucionen cada día esta área de aprendizaje del diseño gráfico.

<span id="page-55-0"></span>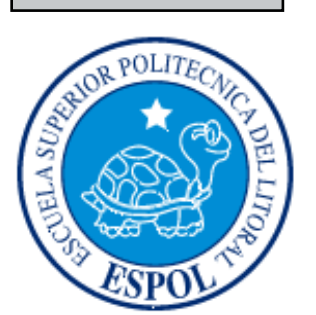

# CAPÍTULO 8

# BIBLIOGRAFIA Y VIDEOGRAFÍA

# <span id="page-56-0"></span>**8. BIBLIOGRAFIA Y VIDEOGRAFÍA**

# **Bibliografía**

Cartoon animation, by Preston Blair

How to Make Animated Films by Tony White

Tutoriales de cinema.

#### **Web**

http://www.hadowgrafico.com

http://www.artist3d.com

http://www.muti.cx/

http://www.c4des.com

http://www.pers.com/

# **Videografía**

"The Pianist" by Roman Polanski